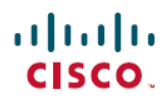

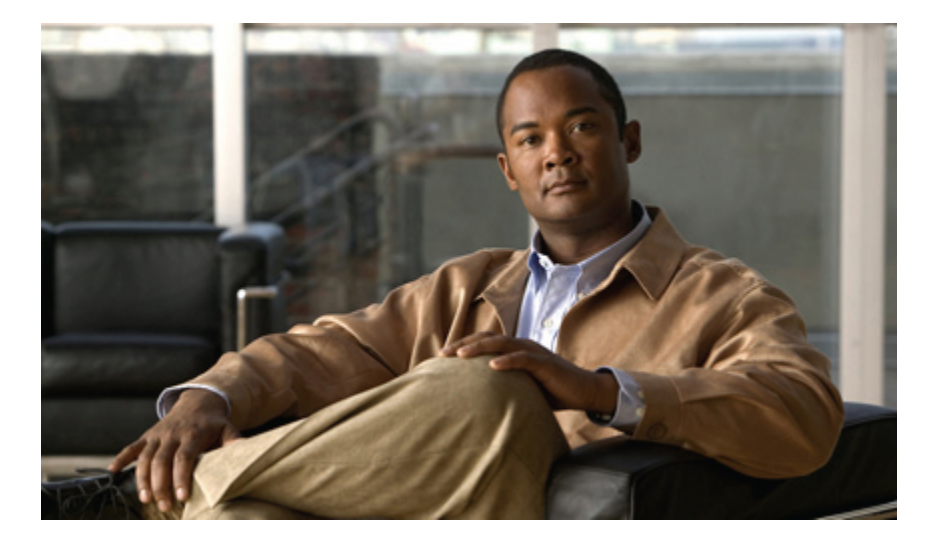

## **Cisco Unity** から **Cisco Unity Connection** への移行検証テスト レポート

初版:2012 年 05 月 29 日 最終更新:2012 年 06 月 13 日

シスコシステムズ合同会社 〒107-6227 東京都港区赤坂9-7-1 ミッドタウン・タワー http://www.cisco.com/jp お問い合わせ先:シスコ コンタクトセンター 0120-092-255 (フリーコール、携帯・PHS含む) 電話受付時間:平日 10:00~12:00、13:00~17:00 http://www.cisco.com/jp/go/contactcenter/

【注意】シスコ製品をご使用になる前に、安全上の注意( **www.cisco.com/jp/go/safety\_warning/** ) をご確認ください。本書は、米国シスコ発行ドキュメントの参考和訳です。リンク情報につきま しては、日本語版掲載時点で、英語版にアップデートがあり、リンク先のページが移動**/**変更され ている場合がありますことをご了承ください。あくまでも参考和訳となりますので、正式な内容 については米国サイトのドキュメントを参照ください。また、契約等の記述については、弊社販 売パートナー、または、弊社担当者にご確認ください。

© 2012 Cisco Systems, Inc. All rights reserved.

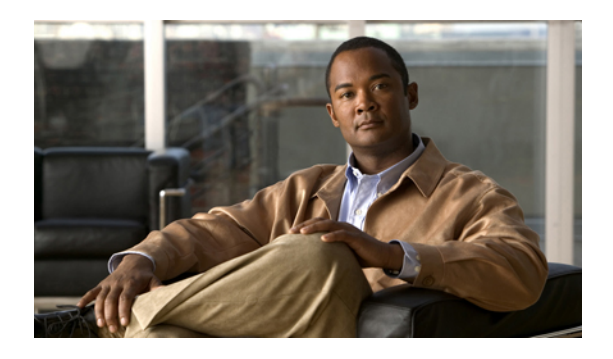

目次

**Cisco Unity** から **Cisco Unity Connection** [への移行検証テスト](#page-4-0) レポート **1**

#### [概要](#page-4-1) **1**

Cisco Unity [のバックアップを作成する手順](#page-5-0) **2**

Cisco Unity [のバックアップを](#page-6-0) Cisco Unity Connection で復元する手順 **3**

Cisco Unity 4.0(5) から Cisco Unity [Connection8.6.\(2a\)SU1](#page-7-0) への移行手順 **4**

Cisco Unity 5.0(1a) から Cisco Unity [Connection8.6.\(2a\)SU1](#page-10-0) への移行手順 **7**

Cisco Unity 7.0(2) から Cisco Unity [Connection8.6.\(2a\)SU1](#page-12-0) への移行手順 **9**

Cisco Unity 8.0(3) から Cisco Unity [Connection8.6.\(2a\)SU1](#page-15-0) への移行手順 **12**

### [テスト構成](#page-18-0) **15**

[テスト構成](#page-19-0) **16** [構成詳細\(全リリース共通\)](#page-19-1) **16** [互換性マトリクス](#page-20-0) **17** [試験対象移行パス](#page-20-1) **17**

### [テスト結果](#page-22-0) **19**

Cisco Unity 4.0(5) から Cisco Unity [Connection8.6.\(2a\)SU1](#page-22-1) への移行 **19** Cisco Unity 5.0(1a) から Cisco Unity [Connection8.6.\(2a\)SU1](#page-25-0) への移行 **22** Cisco Unity 7.0(2) から Cisco Unity [Connection8.6.\(2a\)SU1](#page-28-0) への移行 **25** Cisco Unity 8.0(3) から Cisco Unity [Connection8.6.\(2a\)SU1](#page-31-0) への移行 **28**

### [制限事項と関連資料](#page-36-0) **33**

[移行のための条件](#page-36-1) **33**

[関連資料](#page-37-0) **34**

 $\overline{\phantom{a}}$ 

 $\mathbf I$ 

<span id="page-4-0"></span>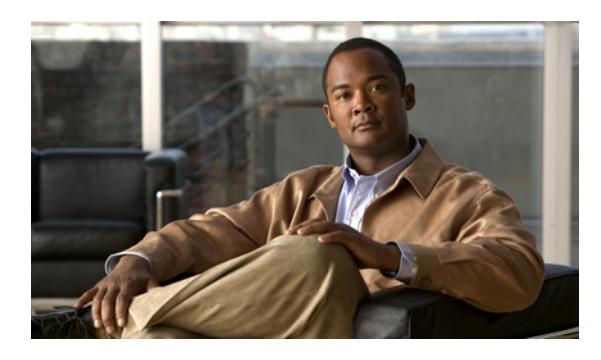

<sup>第</sup> **1** <sup>章</sup>

# **Cisco Unity** から **Cisco Unity Connection** への 移行検証テスト レポート

- 概要, 1 [ページ](#page-4-1)
- Cisco Unity [のバックアップを作成する手順](#page-5-0), 2 ページ
- Cisco Unity [のバックアップを](#page-6-0) Cisco Unity Connection で復元する手順, 3 ページ
- Cisco Unity 4.0(5) から Cisco Unity [Connection8.6.\(2a\)SU1](#page-7-0) への移行手順, 4 ページ
- Cisco Unity 5.0(1a) から Cisco Unity [Connection8.6.\(2a\)SU1](#page-10-0) への移行手順, 7 ページ
- Cisco Unity 7.0(2) から Cisco Unity [Connection8.6.\(2a\)SU1](#page-12-0) への移行手順, 9 ページ
- Cisco Unity 8.0(3) から Cisco Unity [Connection8.6.\(2a\)SU1](#page-15-0) への移行手順, 12 ページ

<span id="page-4-1"></span>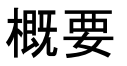

Cisco Unityは、シスコの最高クラスのボイスメッセージングソリューションです。世界中のユー ザが Unity を導入しており、競合するソリューションのほとんどで、その最終的な評価を行う際 の基準となっています。 しかし、技術上、組織上、および競合上のさまざまな要素によって、新 しいボイスメッセージングプラットフォームが必要とされるようになってきました。アプライア ンスの安定性、強固で柔軟性の高いフィーチャ セットに加えて、標準的なボイスメールのみのソ リューションとフル機能を備えたユニファイドメッセージングソリューションとの間のギャップ を解消する機能を持つプラットフォームが求められています。

Unity Connection は、シスコの初めてかつ唯一の Linux ベースのボイスメッセージング アプライア ンスです。 Unity Connection は、評価の高い Linux ベースの Cisco Unified Communications Manager と同一のプラットフォームを基盤としており、稼働時間が長く、メンテナンスにかかる時間は短 くなっています。WindowsベースのアプリケーションであるUnityと比較すると、UnityConnection では、セットアップにかかる時間も大きく短縮されています。

このマニュアルには、日本語にローカライズされた環境における Cisco Unity から Cisco Unity Connection への移行テストの結果を掲載しています。 このテストには、日本語環境におけるさま ざまなリリースの Cisco Unity から Cisco Unity Connection への移行が含まれています。

シスコの IT 部門は、拡張性やユーザ向けの機能に関する目的を達成するために、Cisco Unity から Cisco Unity Connection に移行することを決定しました。

シスコでは、Consolidated Object Backup and Restore Application Suite(COBRAS)という移行ツー ル セットを開発しました。このツールにより、ユーザはさまざまな機能を実行することができま す。 COBRAS インポート ツールを使用すると、Cisco Unity から Unity Connection への移行を実行 できます。 移行後は、すべてのサブスクライバと機能を Unity Connection で復元する必要があり ます。

## <span id="page-5-0"></span>**Cisco Unity** のバックアップを作成する手順

#### 手順

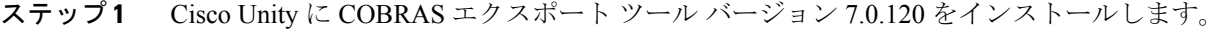

- ステップ **2** [Start] > [All programs] > [Cisco Unity Tools Depot] > [管理ツール(Administration Tools)] > [COBRAS エクスポート ツール (COBRAS Export Tool) ]の順に選択します。
- ステップ **3** [COBRAS エクスポート ツール(COBRAS Export Tool)] をダブルクリックします。 [データベー スの保存(Store Database)] ポップアップが表示されます。 このポップアップ ウィンドウで、[参 照(Browse)] ボタンをクリックして、バックアップを保存するフォルダを選択します。
- ステップ **4** [データのエクスポート(ExportData)]ボタンをクリックします。選択したフォルダにバックアッ プが保存されます。

# <span id="page-6-0"></span>**Cisco Unity** のバックアップを **Cisco Unity Connection** で復 元する手順

手順

- ステップ1 Cisco Unity Connection で [管理者 (Administrator)  $\lceil \wedge -\vee\cdots\vee\rangle$  (Users)  $\lceil > \lceil \text{\#H} \rceil$  (Add New)] の順に選択して、新規ユーザを追加します。
- ステップ **2** [ユーザ タイプ(User Type)] で、[メールボックスがあるユーザ(User with Mailbox)] を [メール ボックスがないユーザ(UserWithout Mailbox)]に変更し、必要なフィールドすべてに入力して、 保存します。
- ステップ **3** ユーザを選択し、[編集(Edit)] オプション > [パスワードの設定(Password Settings)] の順に選 択して、[無期限にする(Does Not Expire)] チェックボックスをオンにします。
- ステップ **4** ユーザを選択し、[編集(Edit)] > [パスワードの変更(Change Password)] の順に選択して、Web アプリケーション パスワードを変更します。
- ステップ **5** ユーザを選択し、[編集(Edit)] オプション > [役割(Roles)] の順に選択します。 [リモート管理 者(Remote Administrator)]を[使用可能な役割(AvailableRoles)]から[割当済みの役割(Assigned Roles)] に移動させて、保存します。
- ステップ **6** Cisco Unity Connection の [管理者(Administrator)] > [システム設定(System Settings)] > [アドバ ンス(Advance)] > [Connection 管理者(Connection Administrator)] の順に選択し、[データベース プロキシ:サービス シャットダウン タイマー(日)(Database Proxy: Service Shutdown Timer (in Days)) 1の日数を変更します。
- ステップ **7** Cisco Unity Connection で、[管理者(Administrator)] > [システム設定(System Settings)] > [SMTP の設定 (SMTP Configuration) |>[サーバ (Server) |の順に選択し、[信頼されていない IP アドレ スからの接続を許可する(Allow Connections From Untrusted IP Addresses)] チェックボックスをオ

ンにして、[信頼されていない IP アドレスからのトランスポート層セキュリティ(Transport Layer Security From Untrusted IP Addresses)] をディセーブルにし、保存します。

- ステップ **8** Cisco Unity Connection の [サービスアビリティ(Serviceability)] > [ツール(Tools)] > [サービス 管理 (Service Management) ]>[オプションサービス (Optional Services)] > [Connection データベー ス プロキシをアクティブにする(Activate Connection Database Proxy)] の順に選択します。
- ステップ **9** COBRAS インポート ツール バージョン 1.2.4 を英語版 Windows OS にインストールします(前提 条件:.NET 2.0 と Informix ODBC ドライバをインストール済みであること)。
- ステップ **10** [Start] > [All programs] > [Cisco Systems] > [COBRAS] > [COBRAS Import for Connection] の順に選択 します。
- ステップ **11** COBRAS インポート ツールをダブルクリックすると、[Cisco Unity Connection ログイン(Cisco Unity Connection Login) 1ポップアップが画面に表示されます。
- ステップ **12** [サーバ(Server)] オプションに Unity Connection の IP を指定します。
- ステップ **13** ステップ**1**で追加したユーザクレデンシャルを使用してログインし、[OK]ボタンをクリックしま す。
- ステップ **14** [COBRAS Import for Unity Connection] ポップアップ ウィンドウが画面に表示されます。 [バック アップ データベースの場所を選択(Select Backup Database Location)] > [参照(Browse)] の順に 選択し、Unity のバックアップ ファイルが保存されているフォルダを選択します。
- <span id="page-7-0"></span>ステップ **15** 説明に従って、Unity のデータを Unity Connection にインポートします。

# **Cisco Unity 4.0(5) から Cisco Unity Connection8.6.(2a)SU1 への** 移行手順

テストの説明:

COBRAS インポート ツールを使用して Cisco Unity 4.0(5) のデータが Cisco Unity Connection 8.6(2a) SU1 で正しく復元されることを確認します。

#### 手順

- ステップ **1** Cisco Unity Connection で [管理者(Administrator)] ページ > [ユーザ(Users)] > [新規追加(Add New)] の順に選択して、新規ユーザを追加します。
- ステップ **2** [ユーザ タイプ(User Type)] で、[メールボックスがあるユーザ(User with Mailbox)] を [メール ボックスがないユーザ(UserWithout Mailbox)]に変更し、必要なフィールドすべてに入力して、 保存します。
- ステップ **3** ユーザを選択し、[編集(Edit)] オプション > [パスワードの設定(Password Settings)] の順に選 択して、[無期限にする (Does Not Expire) ] チェックボックスをオンにします。
- ステップ **4** ユーザを選択し、[編集(Edit)] > [パスワードの変更(Change Password)] の順に選択して、Web アプリケーション パスワードを変更します。
- ステップ **5** ユーザを選択し、[編集(Edit)] オプション > [役割(Roles)] の順に選択します。 [リモート管理 者(Remote Administrator)]を[使用可能な役割(AvailableRoles)]から[割当済みの役割(Assigned Roles)] に移動させて、保存します。
- ステップ **6** Cisco Unity Connection の [管理者(Administrator)] > [システム設定(System Settings)] > [アドバ ンス(Advance)] > [Connection 管理者(Connection Administrator)] の順に選択し、[データベース プロキシ:サービス シャットダウン タイマー (日) (Database Proxy: Service Shutdown Timer (in Days))] の日数を変更します。
- ステップ7 Cisco Unity Connection で、「管理者(Administrator)] > [システム設定(System Settings)] > [SMTP の設定(SMTP Configuration)  $\vert$  > [サーバ(Server) ] の順に選択し、[信頼されていない IP アドレ スからの接続を許可する(Allow Connections From Untrusted IP Addresses)] チェックボックスをオ ンにして、[信頼されていない IP アドレスからのトランスポート層セキュリティ(Transport Layer Security From Untrusted IP Addresses)] をディセーブルにし、保存します。
- ステップ **8** Cisco Unity Connection の [サービスアビリティ(Serviceability)] > [ツール(Tools)] > [サービス 管理 (Service Management) 1>[オプション サービス (Optional Services) 1>[Connection データベー ス プロキシをアクティブにする(Activate Connection Database Proxy)] の順に選択します。
- ステップ **9** COBRAS インポート ツール バージョン 1.2.4 を英語版 Windows OS にインストールします(前提 条件:.NET 2.0 と Informix ODBC ドライバをインストール済みであること)。
- ステップ **10** [Start] > [All programs] > [Cisco Systems] > [COBRAS] > [COBRAS Import for Connection] の順に選択 します。
- ステップ **11** COBRAS インポート ツールをダブルクリックすると、[Cisco Unity Connection ログイン(Cisco Unity Connection Login) 1ポップアップが画面に表示されます。
- ステップ **12** [サーバ(Server)] オプションに Unity Connection の IP を指定します。
- ステップ **13** ステップ**1**で追加したユーザクレデンシャルを使用してログインし、[OK]ボタンをクリックしま す。
- ステップ **14** [COBRAS Import for Unity Connection] ポップアップ ウィンドウが画面に表示されます。 [バック アップ データベースの場所を選択(Select Backup Database Location)] > [参照(Browse)] の順に 選択し、Unity のバックアップ ファイルが保存されているフォルダを選択します。

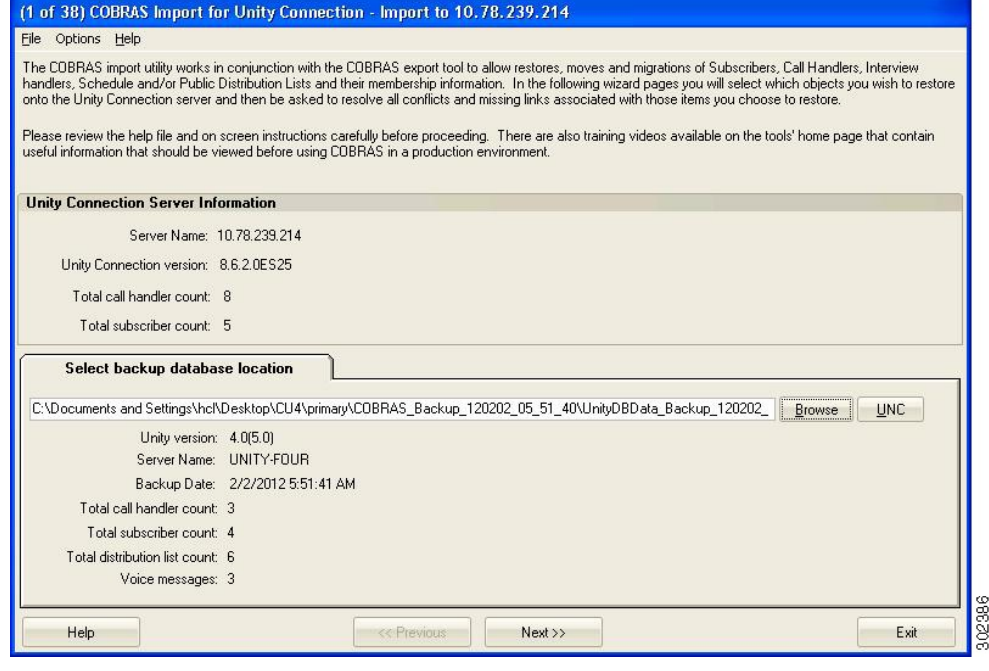

ステップ **15** 説明に従って、Unity のデータを Unity Connection にインポートします。

### 結果:

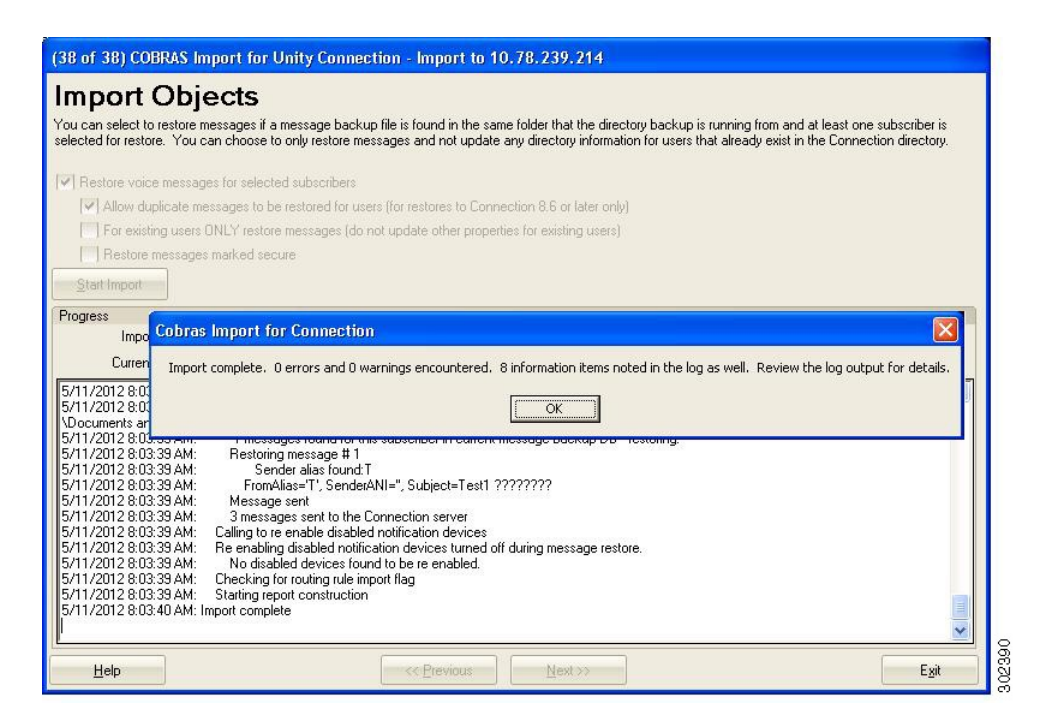

Cisco Unity 4.0(5) から Cisco Unity Connection 8.6(2a)SU1 への移行が正しく実行されました。

# <span id="page-10-0"></span>**Cisco Unity 5.0(1a)** から **Cisco Unity Connection8.6.(2a)SU1** へ の移行手順

#### テストの説明:

COBRAS インポート ツールを使用して Cisco Unity 5.0(1a) のデータが Cisco Unity Connection 8.6(2a) SU1 で正しく復元されることを確認します。

#### 手順

- ステップ **1** Cisco Unity Connection で [管理者(Administrator)] ページ > [ユーザ(Users)] > [新規追加(Add New)] の順に選択して、新規ユーザを追加します。
- ステップ **2** [ユーザ タイプ(User Type)] で、[メールボックスがあるユーザ(User with Mailbox)] を [メール ボックスがないユーザ(UserWithout Mailbox)]に変更し、必要なフィールドすべてに入力して、 保存します。
- ステップ **3** ユーザを選択し、[編集(Edit)] オプション > [パスワードの設定(Password Settings)] の順に選 択して、[無期限にする (Does Not Expire) ] チェックボックスをオンにします。
- ステップ **4** ユーザを選択し、[編集(Edit)] > [パスワードの変更(Change Password)] の順に選択して、Web アプリケーション パスワードを変更します。
- ステップ **5** ユーザを選択し、[編集(Edit)] オプション > [役割(Roles)] の順に選択します。 [リモート管理 者(Remote Administrator)]を[使用可能な役割(AvailableRoles)]から[割当済みの役割(Assigned Roles)] に移動させて、保存します。
- ステップ6 Cisco Unity Connection の [管理者 (Administrator) ] > [システム設定(System Settings) ] > [アドバ ンス(Advance)] > [Connection 管理者(Connection Administrator)] の順に選択し、[データベース プロキシ:サービス シャットダウン タイマー(日)(Database Proxy: Service Shutdown Timer (in Days)) ] の日数を変更します。
- ステップ7 Cisco Unity Connection で、[管理者 (Administrator)] > [システム設定(System Settings)] > [SMTP の設定(SMTP Configuration)  $\vert > \vert + \vert - \vert \leq \vert$ (Server)  $\vert \vert$  の順に選択し、[信頼されていない IP アドレ スからの接続を許可する(Allow Connections From Untrusted IP Addresses)] チェックボックスをオ

ンにして、[信頼されていない IP アドレスからのトランスポート層セキュリティ(Transport Layer Security From Untrusted IP Addresses)] をディセーブルにし、保存します。

- ステップ **8** Cisco Unity Connection の [サービスアビリティ(Serviceability)] > [ツール(Tools)] > [サービス 管理 (Service Management) ]>[オプションサービス (Optional Services) ]>[Connection データベー ス プロキシをアクティブにする(Activate Connection Database Proxy)] の順に選択します。
- ステップ **9** COBRAS インポート ツール バージョン 1.2.4 を英語版 Windows OS にインストールします(前提 条件:.NET 2.0 と Informix ODBC ドライバをインストール済みであること)。
- ステップ **10** [Start] > [All programs] > [Cisco Systems] > [COBRAS] > [COBRAS Import for Connection] の順に選択 します。
- ステップ **11** COBRAS インポート ツールをダブルクリックすると、[Cisco Unity Connection ログイン(Cisco Unity Connection Login) 1ポップアップが画面に表示されます。
- ステップ **12** [サーバ(Server)] オプションに Unity Connection の IP を指定します。
- ステップ **13** ステップ1で追加したユーザクレデンシャルを使用してログインし、[OK]ボタンをクリックしま す。
- ステップ **14** [COBRAS Import for Unity Connection] ポップアップ ウィンドウが画面に表示されます。 [バック アップ データベースの場所を選択(Select Backup Database Location)] > [参照(Browse)] の順に 選択し、Unity のバックアップ ファイルが保存されているフォルダを選択します。

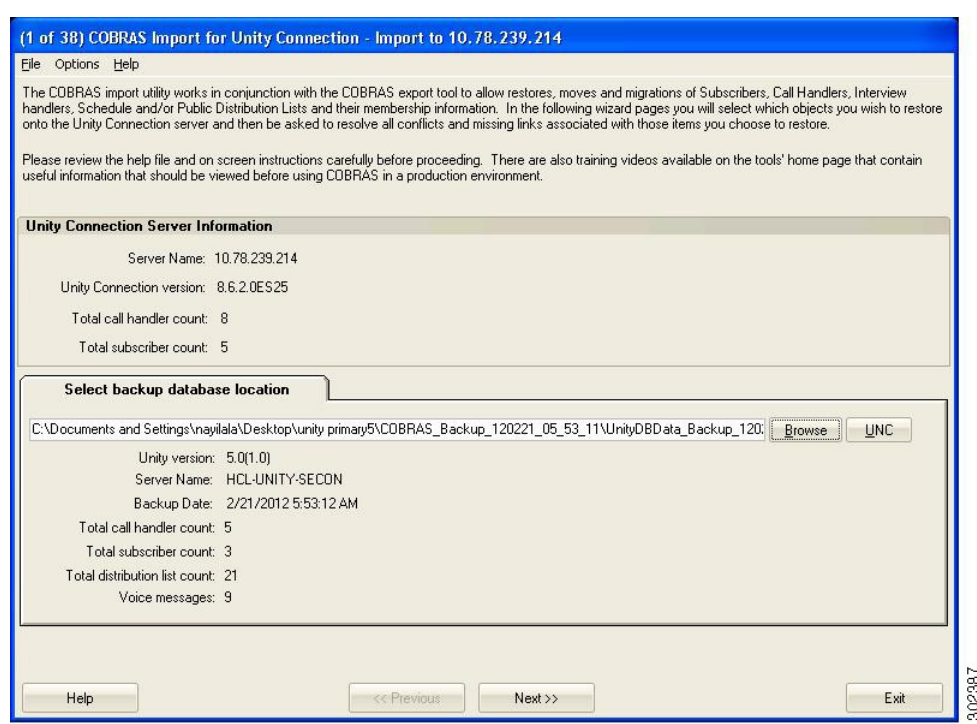

ステップ **15** 説明に従って、Unity のデータを Unity Connection にインポートします。

結果:

| (38 of 38) COBRAS Import for Unity Connection - Import to 10.78.239.214                                                                                                    |                                                                                                    |          |
|----------------------------------------------------------------------------------------------------|----------------------------------------------------------------------------------------------------|----------|
| <b>Import Objects</b>                                                                                                    |                                                                                                    |          |
|                                                                                                    | You can select to restore messages if a message backup file is found in the same folder that the directory backup is running from and at least one subscriber is<br>selected for restore. You can choose to only restore messages and not update any directory information for users that already exist in the Connection directory.                                                                                                    |          |
| V Restore voice messages for selected subscribers                                                                                                    |                                                                                                    |          |
|                                                                                                    | [v] Allow duplicate messages to be restored for users (for restores to Connection 8.6 or later only)                                                                                                    |          |
|                                                                                                    | For existing users DNLY restore messages (do not update other properties for existing users)                                                                                                    |          |
| Restore messages marked secure                                                                                                    | <b>Cobras Import for Connection</b>                                                                                                    | $\times$ |
| Start Import                                                                                                    | Import complete. O errors and O warnings encountered. 9 information items noted in the log as well. Review the log output for details.                                                                                                    |          |
| Progress                                                                                                    |                                                                                                    |          |
| Import stage: Complete                                                                                                    | OK                                                                                                    |          |
| Current object:                                                                                                    |                                                                                                    |          |
| Sender alias found:123<br>5/17/2012 11:52:41 AM:<br>5/17/2012 11:52:41 AM:<br>5/17/2012 11:52:41 AM:<br>Message sent<br>Restoring message #5<br>5/17/2012 11:52:41 AM:<br>5/17/2012 11:52:41 AM:<br>5/17/2012 11:52:41 AM:<br>5/17/2012 11:52:41 AM:<br>Message sent<br>5/17/2012 11:52:42 AM:<br>Restoring message # 6<br>5/17/2012 11:52:42 AM:<br>5/17/2012 11:52:42 AM:<br>5/17/2012 11:52:42 AM:<br>Message sent<br>5/17/2012 11:52:42 AM:<br>5/17/2012 11:52:42 AM:<br>5/17/2012 11:52:42 AM:<br>5/17/2012 11:52:42 AM:<br>5/17/2012 11:52:42 AM:<br>Checking for routing rule import flag<br>5/17/2012 11:52:42 AM:<br>Starting report construction<br>5/17/2012 11:52:43 AM: Import complete | FromAlias='123', SenderANI=", Subject=Message from ?????? (6002)<br>Sender alias not found:UNITY_HCL-UNITY-SECON - message will be left as outside caller<br>FromAlias='UNITY_HCL-UNITY-SECON', SenderANI='6001', Subject=Message from an unidentified caller (6001)<br>Sender alias not found:UNITY_HCL-UNITY-SECON - message will be left as outside caller<br>FromAlias='UNITY HCL-UNITY-SECON', SenderANI='6001', Subject=Message from an unidentified caller (6001).<br>9 messages sent to the Connection server<br>Calling to re enable disabled notification devices<br>Re enabling disabled notification devices turned off during message restore.<br>No disabled devices found to be re enabled. |          |
| Help                                                                                                    | 02391<br>Exit<br><b>&lt;&lt; Previous</b><br>Next >>                                                                                                    |          |

Cisco Unity 5.0(1a) から Cisco Unity Connection 8.6(2a)SU1 への移行が正しく実行されました。

# <span id="page-12-0"></span>**Cisco Unity 7.0(2)** から **Cisco Unity Connection8.6.(2a)SU1** への 移行手順

## テストの説明:

Г

COBRAS インポート ツールを使用して Cisco Unity 7.0(2) のデータが Cisco Unity Connection 8.6(2a) SU1 で正しく復元されることを確認します。

#### 手順

- ステップ **1** Cisco Unity Connection で [管理者(Administrator)] ページ > [ユーザ(Users)] > [新規追加(Add New)] の順に選択して、新規ユーザを追加します。
- ステップ **2** [ユーザ タイプ(User Type)] で、[メールボックスがあるユーザ(User with Mailbox)] を [メール ボックスがないユーザ(UserWithout Mailbox)]に変更し、必要なフィールドすべてに入力して、 保存します。
- ステップ **3** ユーザを選択し、[編集(Edit)] オプション > [パスワードの設定(Password Settings)] の順に選 択して、[無期限にする (Does Not Expire) ] チェックボックスをオンにします。
- ステップ **4** ユーザを選択し、[編集(Edit)] > [パスワードの変更(Change Password)] の順に選択して、Web アプリケーション パスワードを変更します。
- ステップ **5** ユーザを選択し、[編集(Edit)] オプション > [役割(Roles)] の順に選択します。 [リモート管理 者(Remote Administrator)]を[使用可能な役割(AvailableRoles)]から[割当済みの役割(Assigned Roles)] に移動させて、保存します。
- ステップ **6** Cisco Unity Connection の [管理者(Administrator)] > [システム設定(System Settings)] > [アドバ ンス(Advance)] > [Connection 管理者(Connection Administrator)] の順に選択し、[データベース プロキシ: サービス シャットダウン タイマー (日) (Database Proxy: Service Shutdown Timer (in Days))] の日数を変更します。
- ステップ7 Cisco Unity Connection で、「管理者(Administrator)] > [システム設定(System Settings)] > [SMTP の設定(SMTP Configuration) ]>[サーバ(Server)]の順に選択し、[信頼されていない IP アドレ スからの接続を許可する(Allow Connections From Untrusted IP Addresses)] チェックボックスをオ ンにして、[信頼されていない IP アドレスからのトランスポート層セキュリティ(Transport Layer Security From Untrusted IP Addresses)] をディセーブルにし、保存します。
- ステップ **8** Cisco Unity Connection の [サービスアビリティ(Serviceability)] > [ツール(Tools)] > [サービス 管理 (Service Management) 1>[オプションサービス (Optional Services) 1> [Connection データベー ス プロキシをアクティブにする(Activate Connection Database Proxy)] の順に選択します。
- ステップ **9** COBRAS インポート ツール バージョン 1.2.4 を英語版 Windows OS にインストールします(前提 条件:.NET 2.0 と Informix ODBC ドライバをインストール済みであること)。
- ステップ **10** [Start] > [All programs] > [Cisco Systems] > [COBRAS] > [COBRAS Import for Connection] の順に選択 します。
- ステップ **11** COBRAS インポート ツールをダブルクリックすると、[Cisco Unity Connection ログイン(Cisco Unity Connection Login) 」ポップアップが画面に表示されます。
- ステップ **12** [サーバ(Server)] オプションに Unity Connection の IP を指定します。
- ステップ **13** ステップ1で追加したユーザクレデンシャルを使用してログインし、[OK]ボタンをクリックしま す。
- ステップ **14** [COBRAS Import for Unity Connection] ポップアップ ウィンドウが画面に表示されます。 [バック アップ データベースの場所を選択(Select Backup Database Location)] > [参照(Browse)] の順に 選択し、Unity のバックアップ ファイルが保存されているフォルダを選択します。

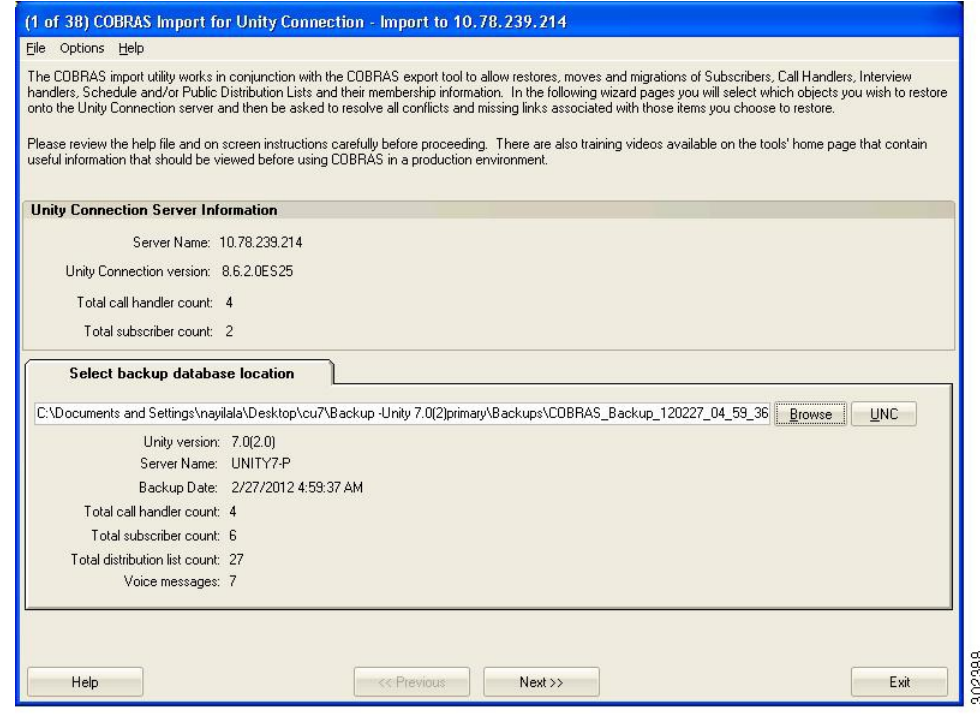

ステップ **15** 説明に従って、Unity のデータを Unity Connection にインポートします。

## 結果:

 $\overline{\mathsf{I}}$ 

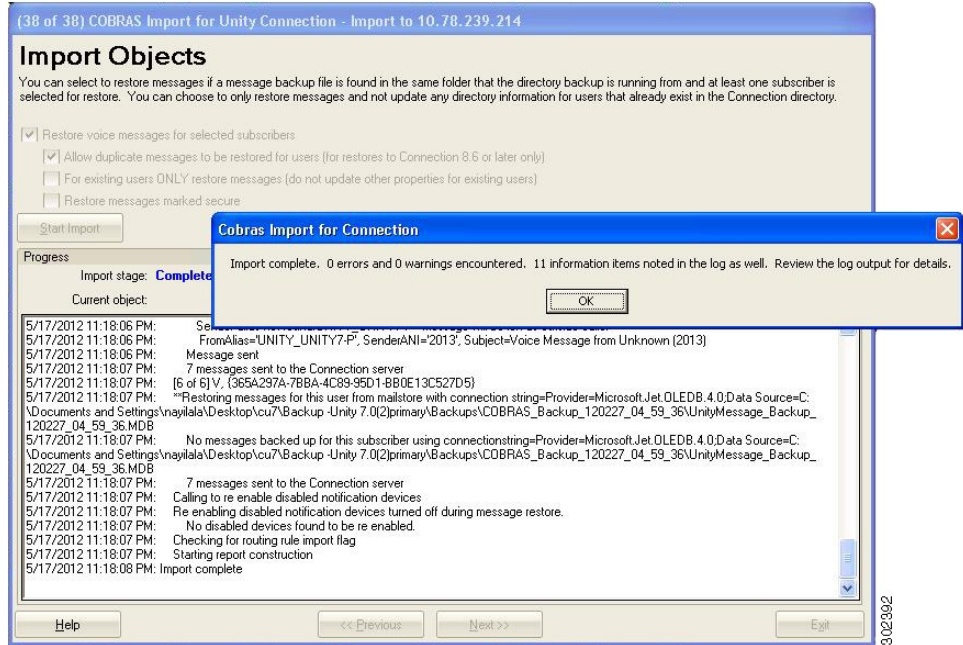

Cisco Unity 7.0(2) から Cisco Unity Connection 8.6(2a)SU1 への移行が正しく実行されました。

# <span id="page-15-0"></span>**Cisco Unity 8.0(3) から Cisco Unity Connection8.6.(2a)SU1 への** 移行手順

### テストの説明:

COBRAS インポート ツールを使用して Cisco Unity 8.0(3) のデータが Cisco Unity Connection 8.6(2a) SU1 で正しく復元されることを確認します。

#### 手順

- ステップ1 Cisco Unity Connection で [管理者 (Administrator)  $\lceil \sqrt[3]{2} \rceil$  (Users)  $\lceil > \lceil \sqrt[3]{3} \rceil$  (Add New)] の順に選択して、新規ユーザを追加します。
- ステップ **2** [ユーザ タイプ(User Type)] で、[メールボックスがあるユーザ(User with Mailbox)] を [メール ボックスがないユーザ(UserWithout Mailbox)]に変更し、必要なフィールドすべてに入力して、 保存します。
- ステップ **3** ユーザを選択し、[編集(Edit)] オプション > [パスワードの設定(Password Settings)] の順に選 択して、[無期限にする(Does Not Expire)] チェックボックスをオンにします。
- ステップ **4** ユーザを選択し、[編集(Edit)] > [パスワードの変更(Change Password)] の順に選択して、Web アプリケーション パスワードを変更します。
- ステップ **5** ユーザを選択し、[編集(Edit)] オプション > [役割(Roles)] の順に選択します。 [リモート管理 者(Remote Administrator)]を[使用可能な役割(AvailableRoles)]から[割当済みの役割(Assigned Roles)] に移動させて、保存します。
- ステップ **6** Cisco Unity Connection の [管理者(Administrator)] > [システム設定(System Settings)] > [アドバ ンス(Advance)] > [Connection 管理者(Connection Administrator)] の順に選択し、[データベース プロキシ:サービス シャットダウン タイマー(日)(Database Proxy: Service Shutdown Timer (in Days))] の日数を変更します。
- ステップ **7** Cisco Unity Connection で、[管理者(Administrator)] > [システム設定(System Settings)] > [SMTP の設定 (SMTP Configuration) |>[サーバ (Server) |の順に選択し、[信頼されていない IP アドレ スからの接続を許可する(Allow Connections From Untrusted IP Addresses)] チェックボックスをオ

ンにして、[信頼されていない IP アドレスからのトランスポート層セキュリティ(Transport Layer Security From Untrusted IP Addresses)] をディセーブルにし、保存します。

- ステップ **8** Cisco Unity Connection の [サービスアビリティ(Serviceability)] > [ツール(Tools)] > [サービス 管理 (Service Management) ]>[オプションサービス (Optional Services)] > [Connection データベー ス プロキシをアクティブにする(Activate Connection Database Proxy)] の順に選択します。
- ステップ **9** COBRAS インポート ツール バージョン 1.2.4 を英語版 Windows OS にインストールします(前提 条件:.NET 2.0 と Informix ODBC ドライバをインストール済みであること)。
- ステップ **10** [Start] > [All programs] > [Cisco Systems] > [COBRAS] > [COBRAS Import for Connection] の順に選択 します。
- ステップ **11** COBRAS インポート ツールをダブルクリックすると、[Cisco Unity Connection ログイン(Cisco Unity Connection Login)] ポップアップが画面に表示されます。
- ステップ **12** [サーバ(Server)] オプションに Unity Connection の IP を指定します。
- ステップ **13** ステップ1で追加したユーザクレデンシャルを使用してログインし、[OK]ボタンをクリックしま す。
- ステップ **14** [COBRAS Import for Unity Connection] ポップアップ ウィンドウが画面に表示されます。 [バック アップ データベースの場所を選択(Select Backup Database Location)] > [参照(Browse)] の順に 選択し、Unity のバックアップ ファイルが保存されているフォルダを選択します。

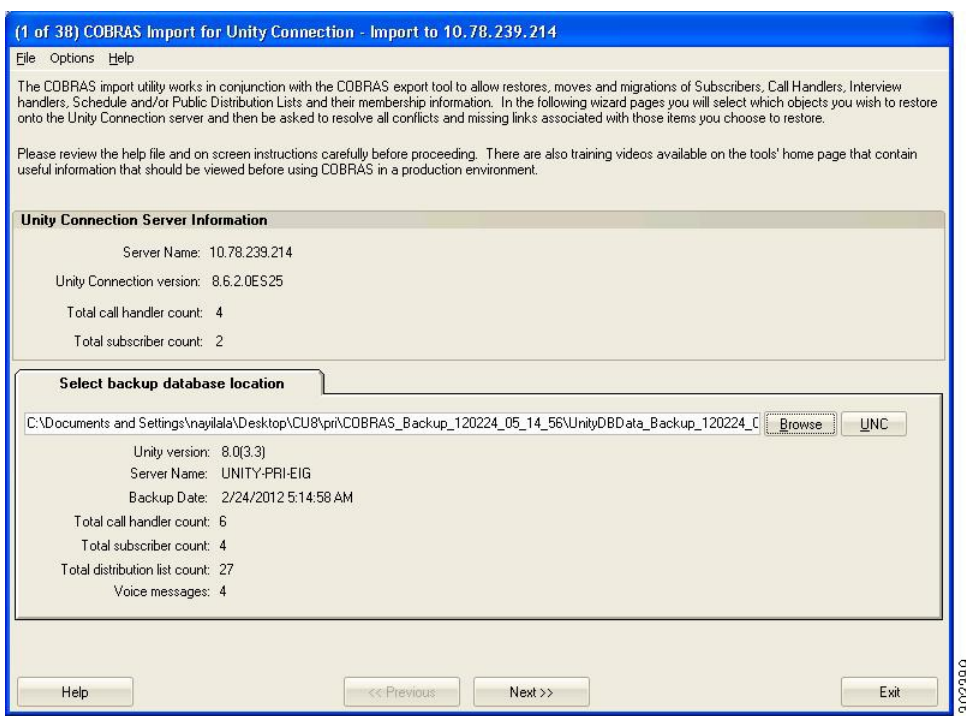

ステップ **15** 説明に従って、Unity のデータを Unity Connection にインポートします。

結果:

T

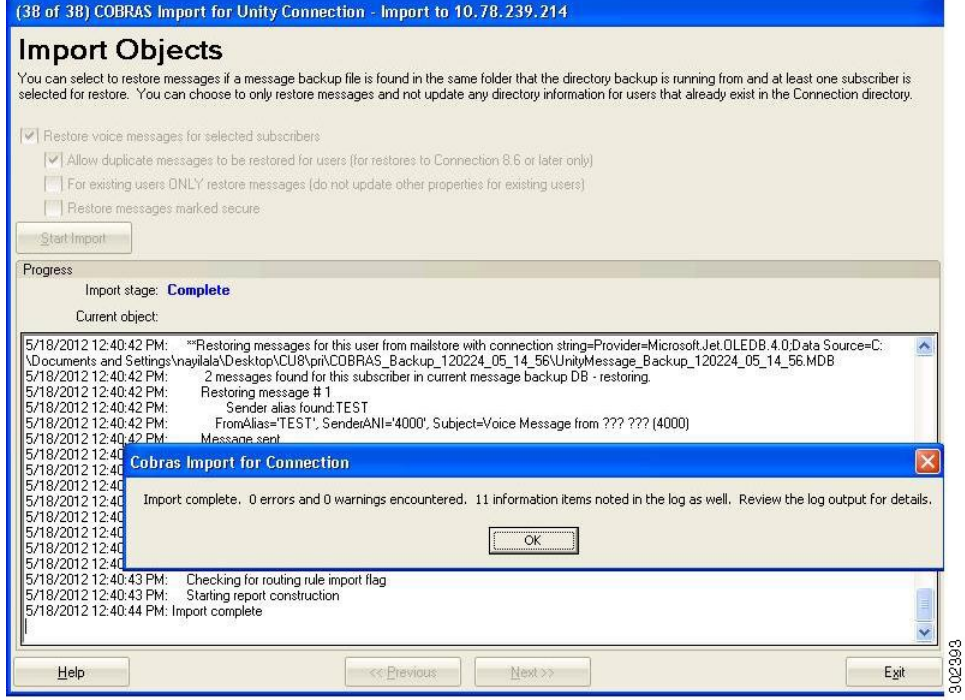

Cisco Unity 8.0(3) から Cisco Unity Connection 8.6(2a)SU1 への移行が正しく実行されました。

<span id="page-18-0"></span>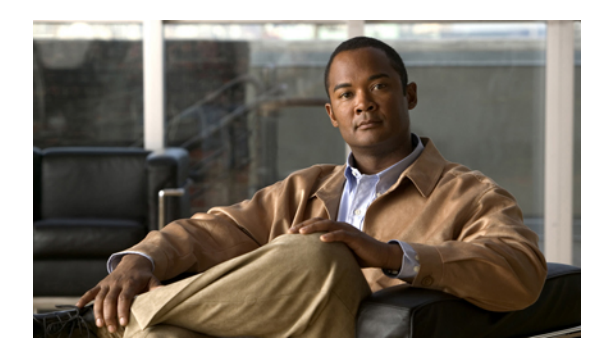

<sup>第</sup> **2** <sup>章</sup>

# テスト構成

 $\Gamma$ 

- [テスト構成](#page-19-0), 16 ページ
- [構成詳細\(全リリース共通\)](#page-19-1), 16 ページ
- [互換性マトリクス](#page-20-0), 17 ページ
- [試験対象移行パス](#page-20-1), 17 ページ

T

## <span id="page-19-0"></span>テスト構成

図 **1**:テスト構成

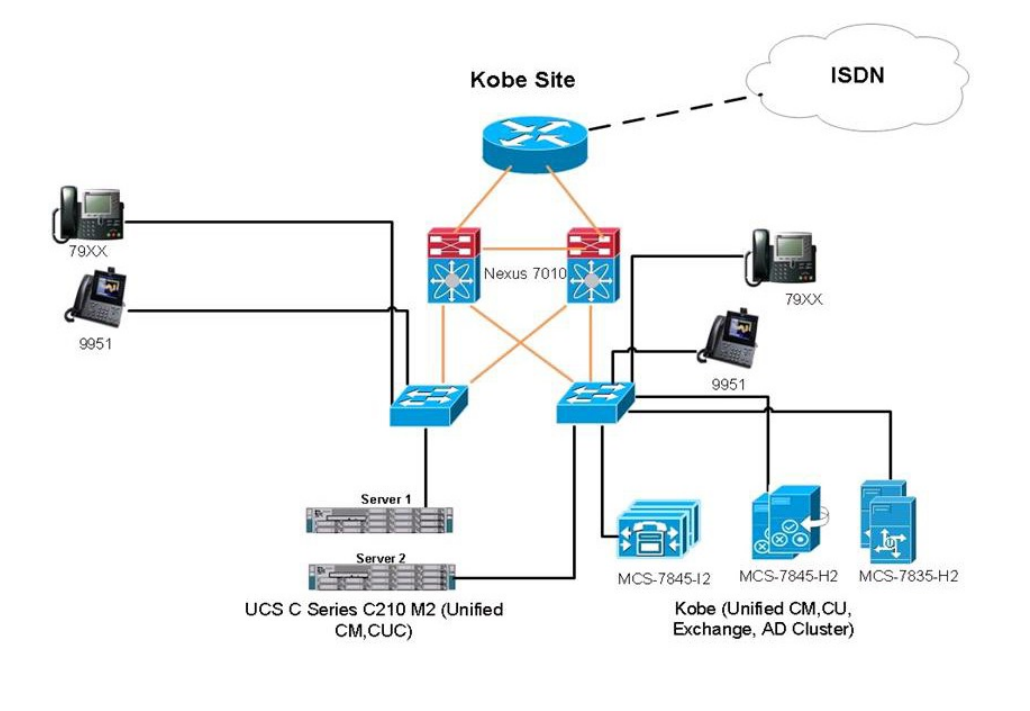

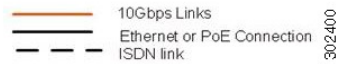

# <span id="page-19-1"></span>構成詳細(全リリース共通)

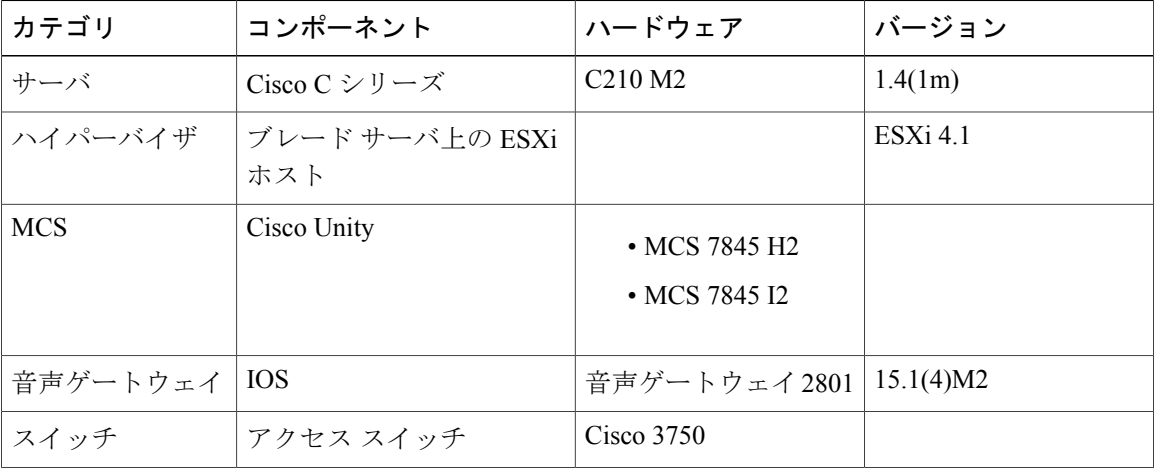

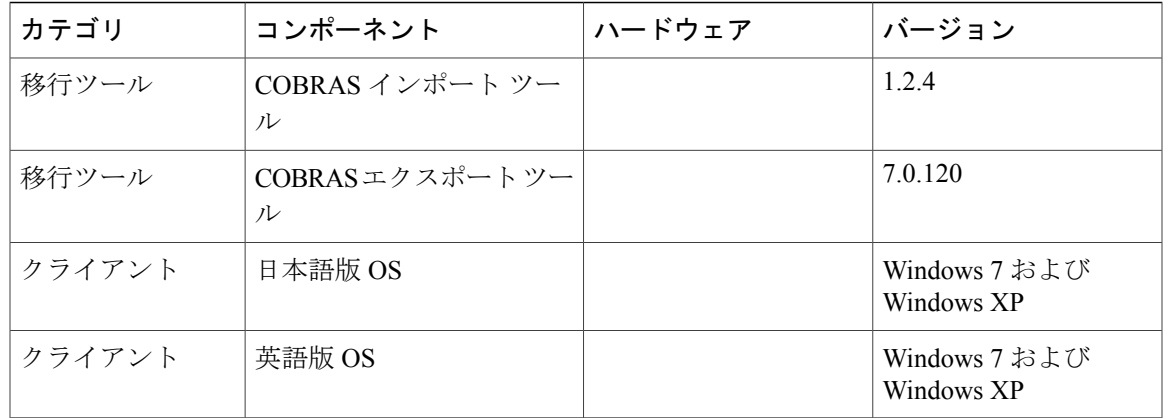

 $\bigotimes$ (注)

COBRAS インポート ツールは英語版 Windows OS にインストールする必要があります。 詳細 については[、移行のための条件](#page-36-1)を参照してください。

## <span id="page-20-0"></span>互換性マトリクス

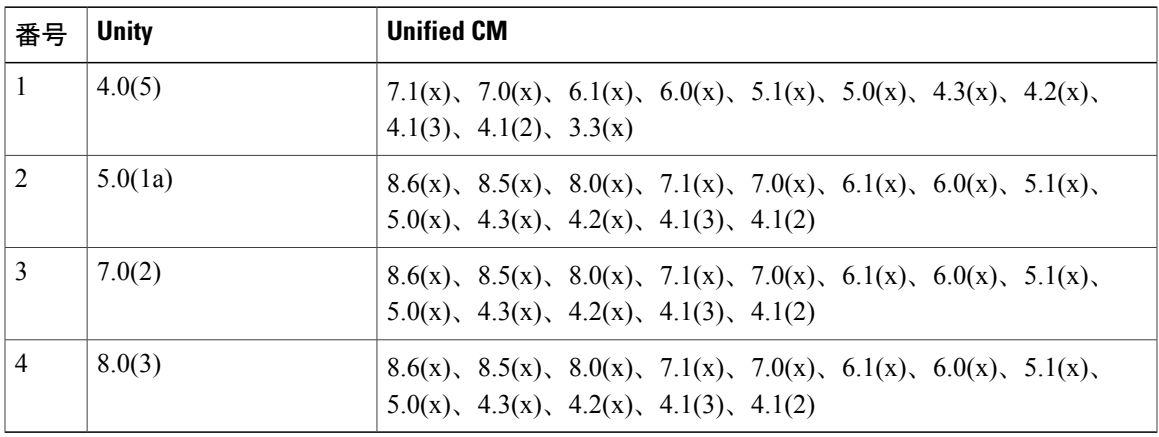

## <span id="page-20-1"></span>試験対象移行パス

 $\overline{\mathsf{I}}$ 

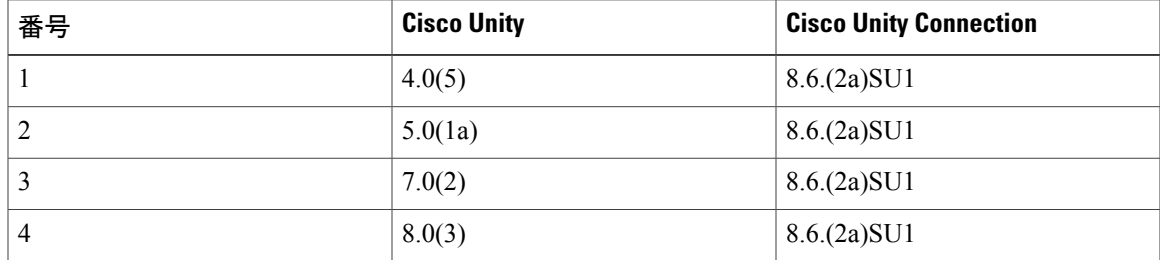

試験対象移行パス

 $\mathbf I$ 

<span id="page-22-0"></span>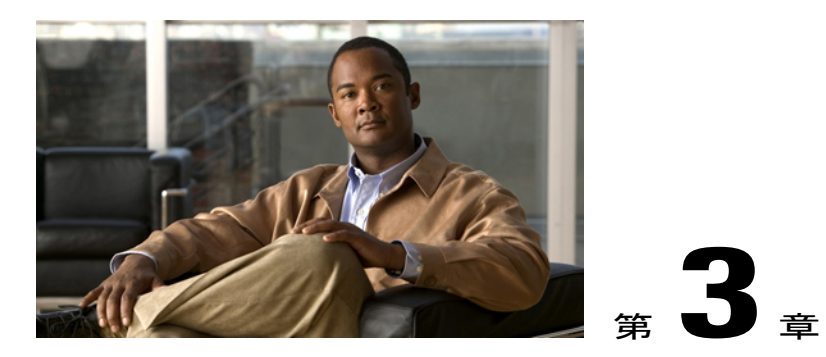

# テスト結果

- Cisco Unity 4.0(5) から Cisco Unity [Connection8.6.\(2a\)SU1](#page-22-1) への移行, 19 ページ
- Cisco Unity 5.0(1a) から Cisco Unity [Connection8.6.\(2a\)SU1](#page-25-0) への移行, 22 ページ
- Cisco Unity 7.0(2) から Cisco Unity [Connection8.6.\(2a\)SU1](#page-28-0) への移行, 25 ページ
- Cisco Unity 8.0(3) から Cisco Unity [Connection8.6.\(2a\)SU1](#page-31-0) への移行, 28 ページ

# <span id="page-22-1"></span>**Cisco Unity 4.0(5)** から **Cisco Unity Connection8.6.(2a)SU1** への 移行

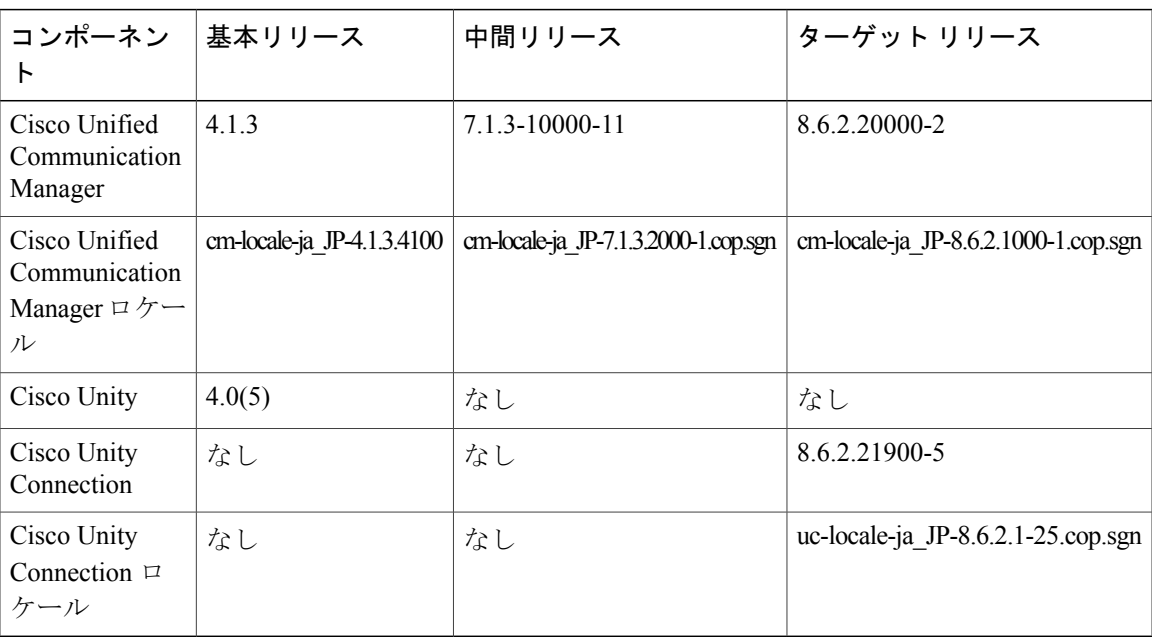

## テスト構成

Г

## テスト結果

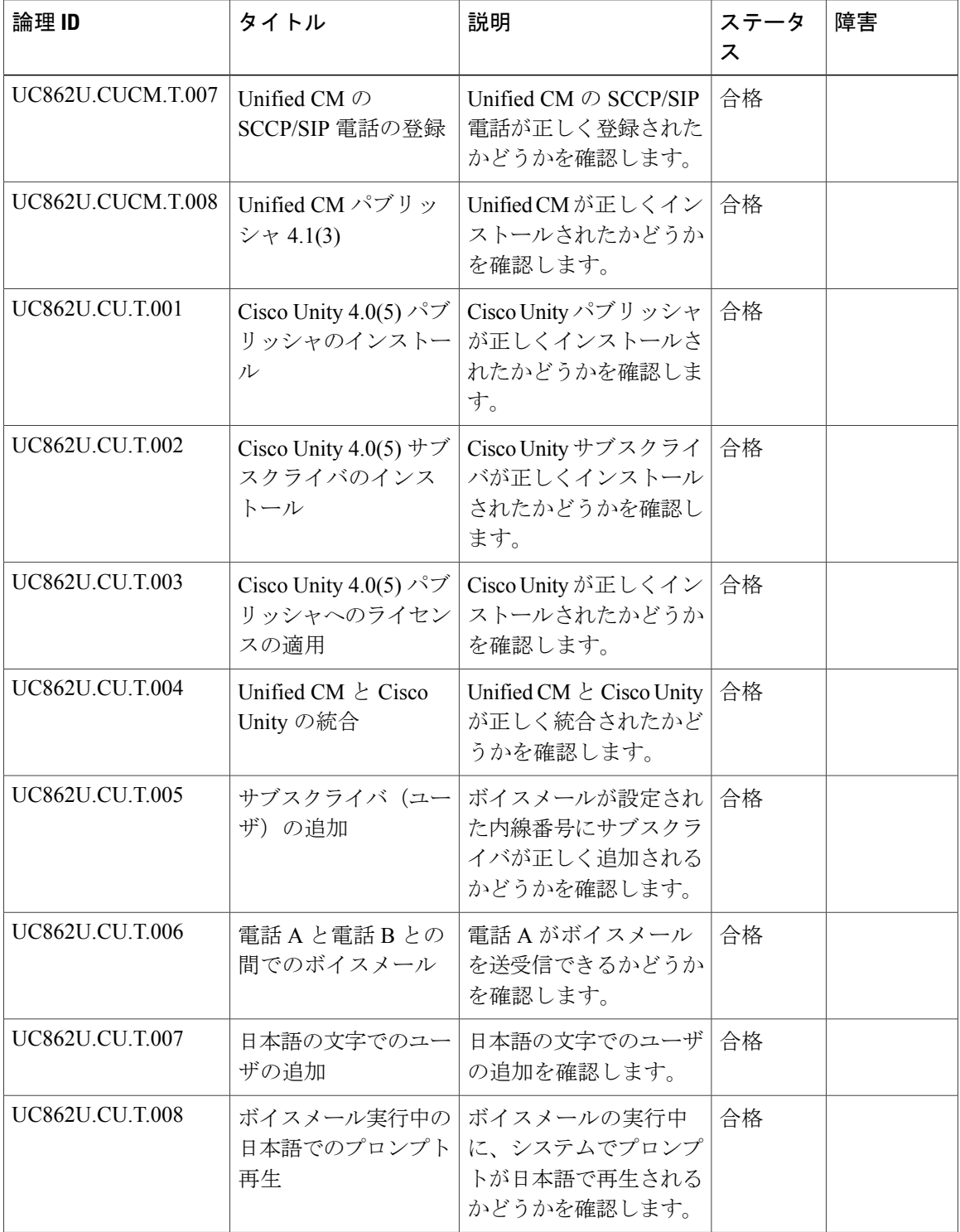

T

 $\overline{\phantom{a}}$ 

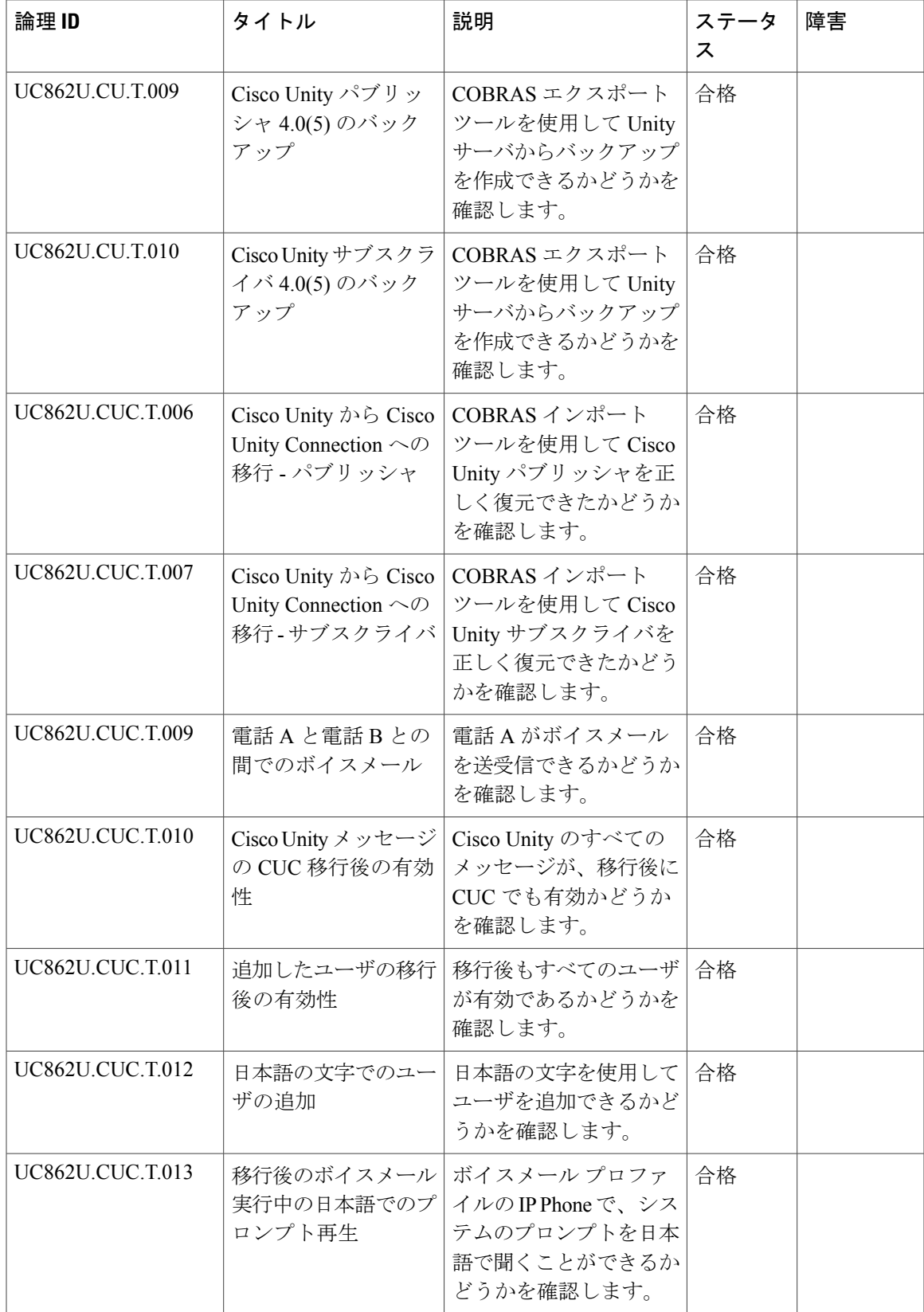

T

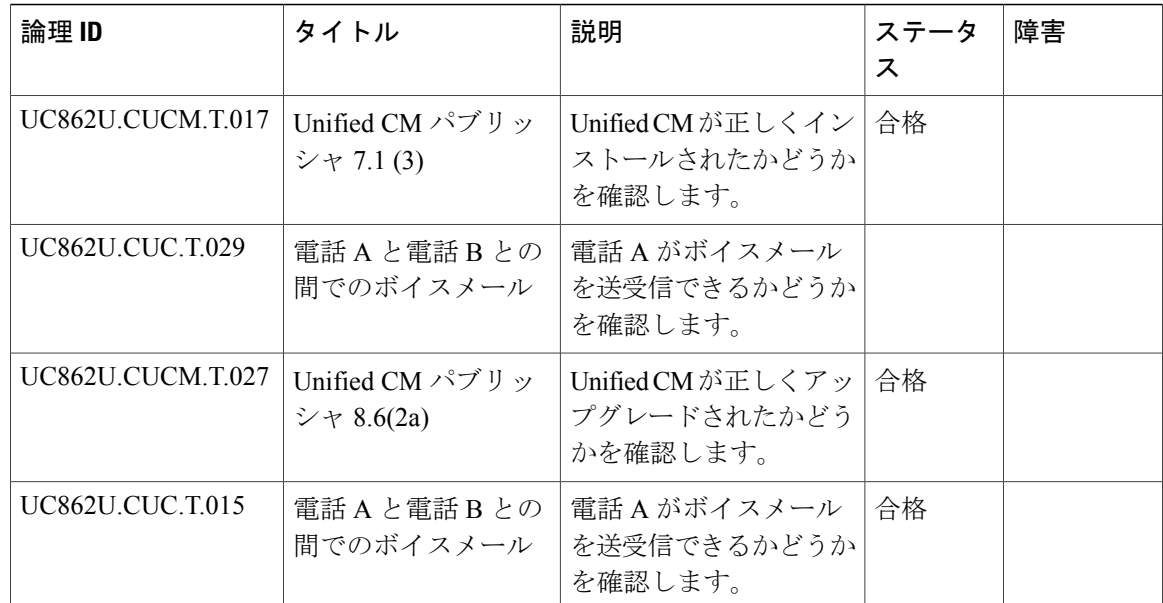

# <span id="page-25-0"></span>**Cisco Unity 5.0(1a)** から **Cisco Unity Connection8.6.(2a)SU1** へ の移行

### テスト構成

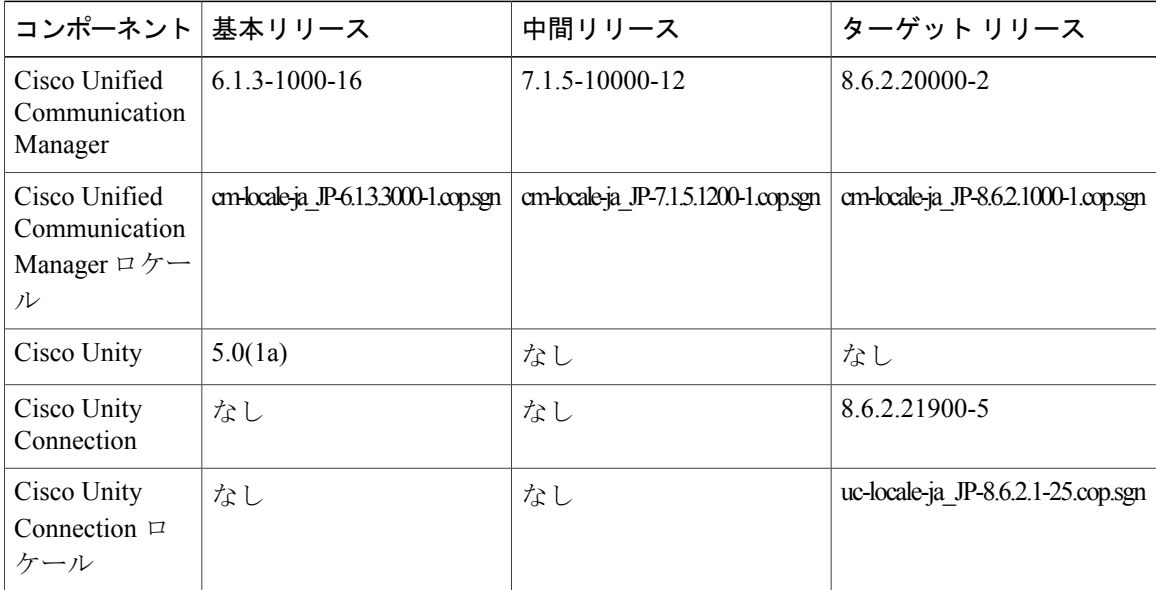

 $\overline{\phantom{a}}$ 

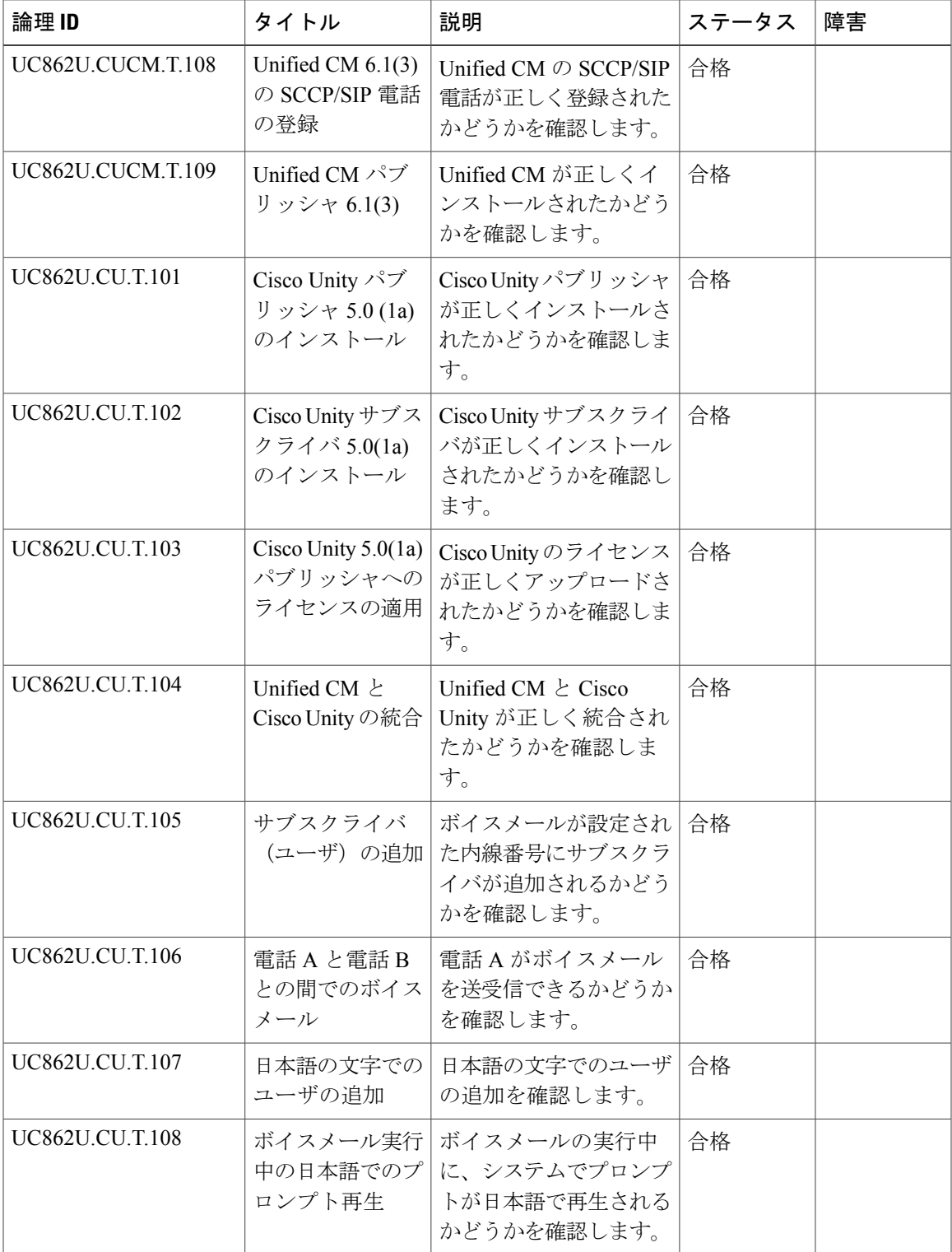

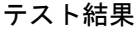

T

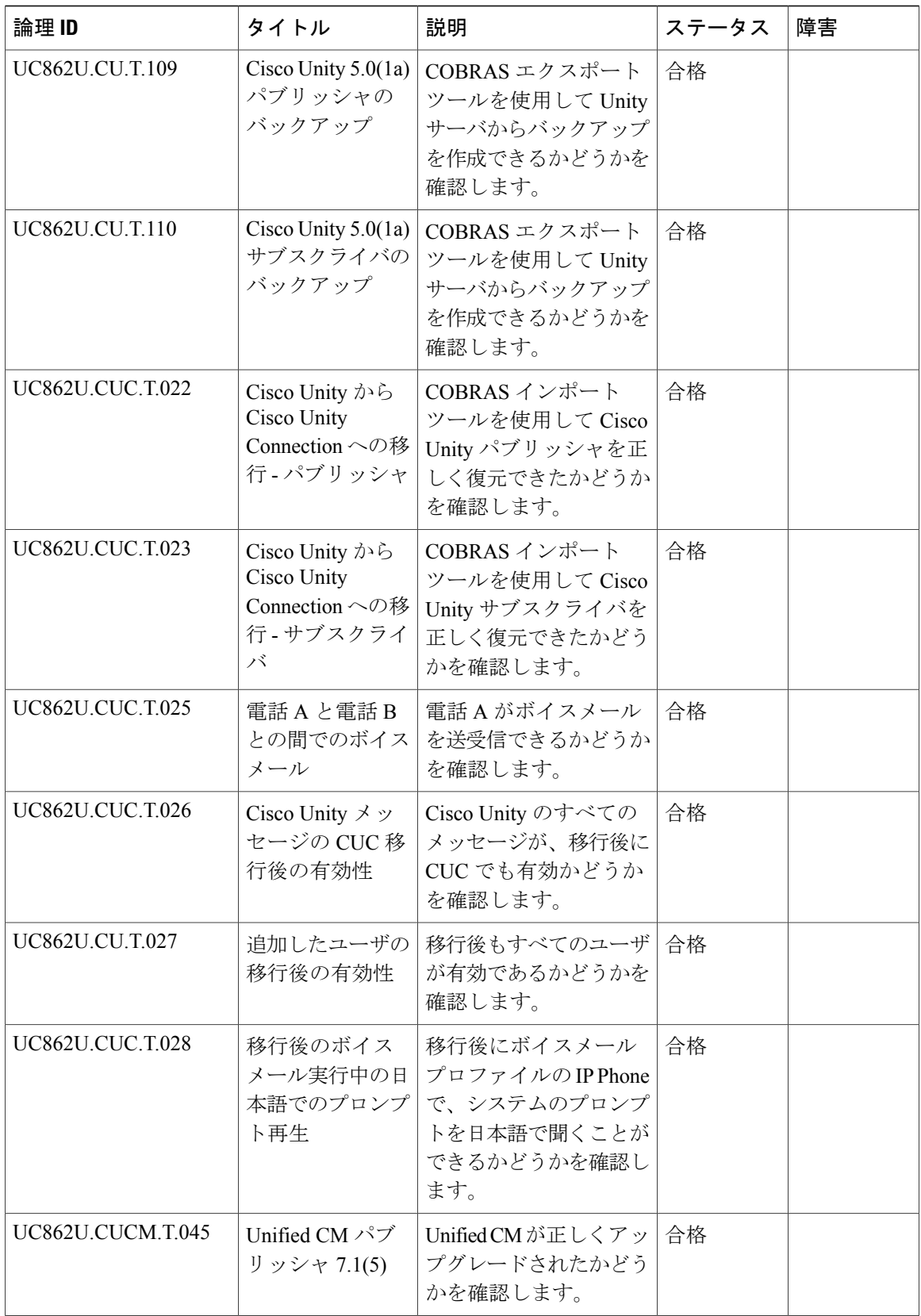

Г

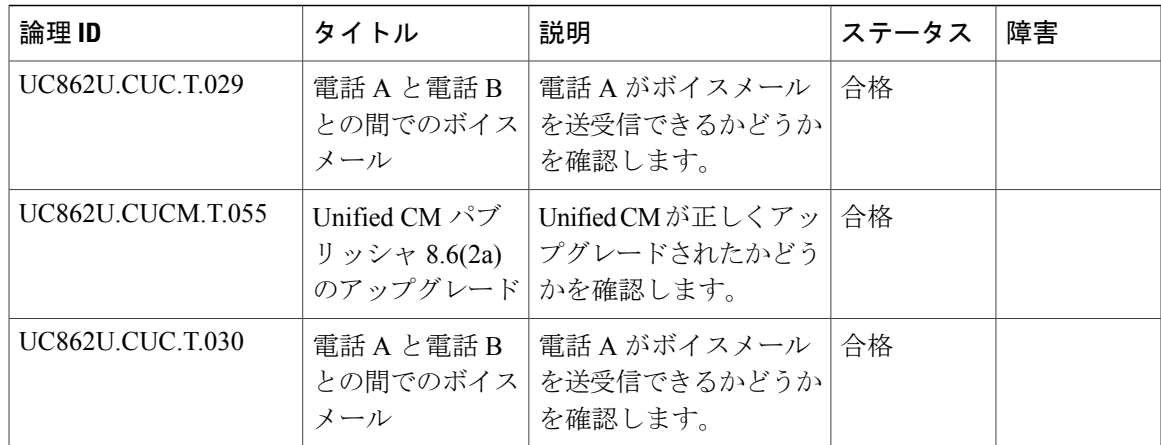

# <span id="page-28-0"></span>**Cisco Unity 7.0(2)** から **Cisco Unity Connection8.6.(2a)SU1** への 移行

## テスト構成

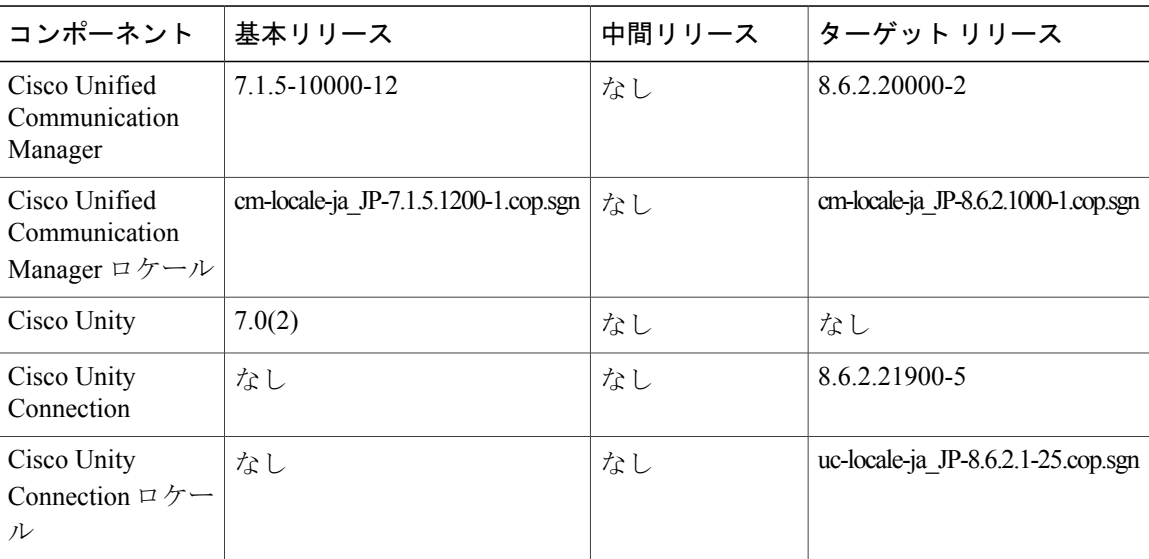

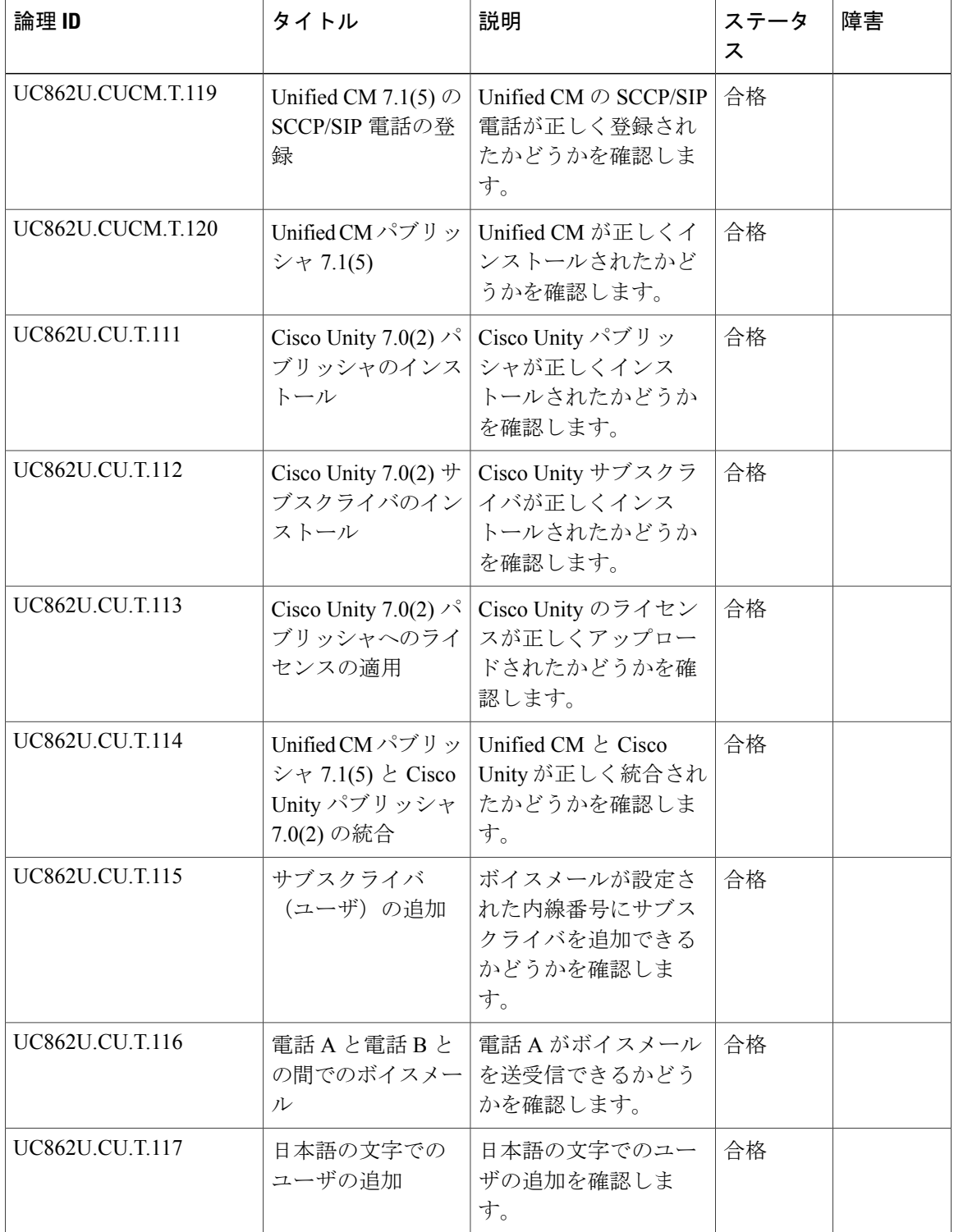

T

 $\overline{\phantom{a}}$ 

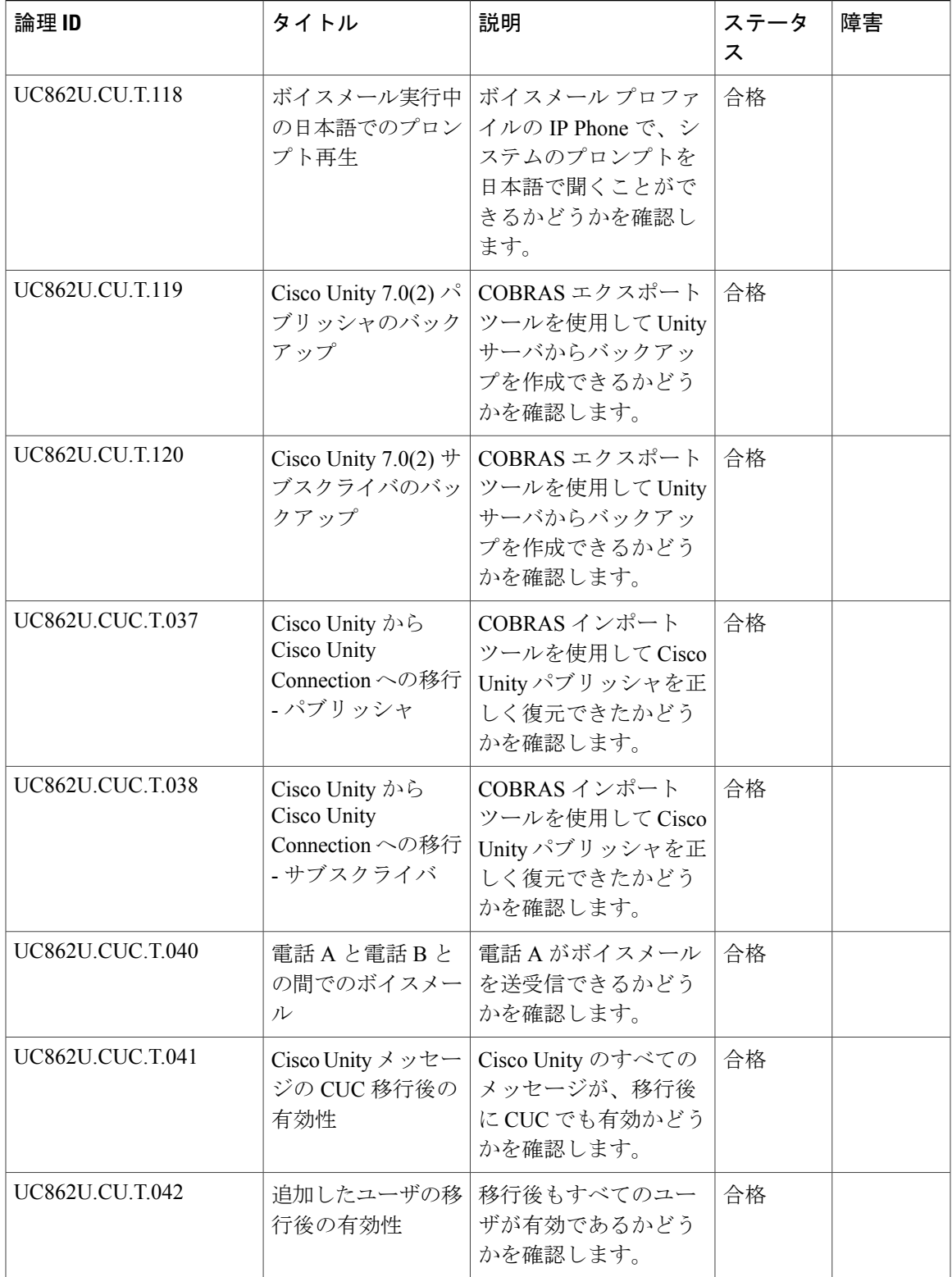

T

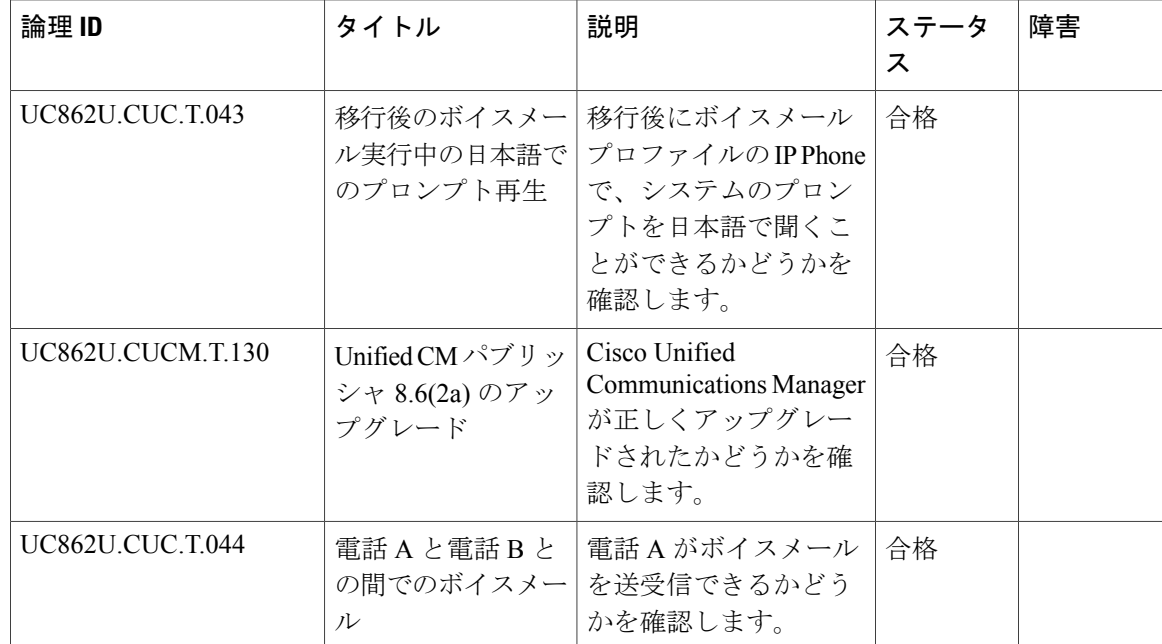

# <span id="page-31-0"></span>**Cisco Unity 8.0(3)** から **Cisco Unity Connection8.6.(2a)SU1** への 移行

### テスト構成

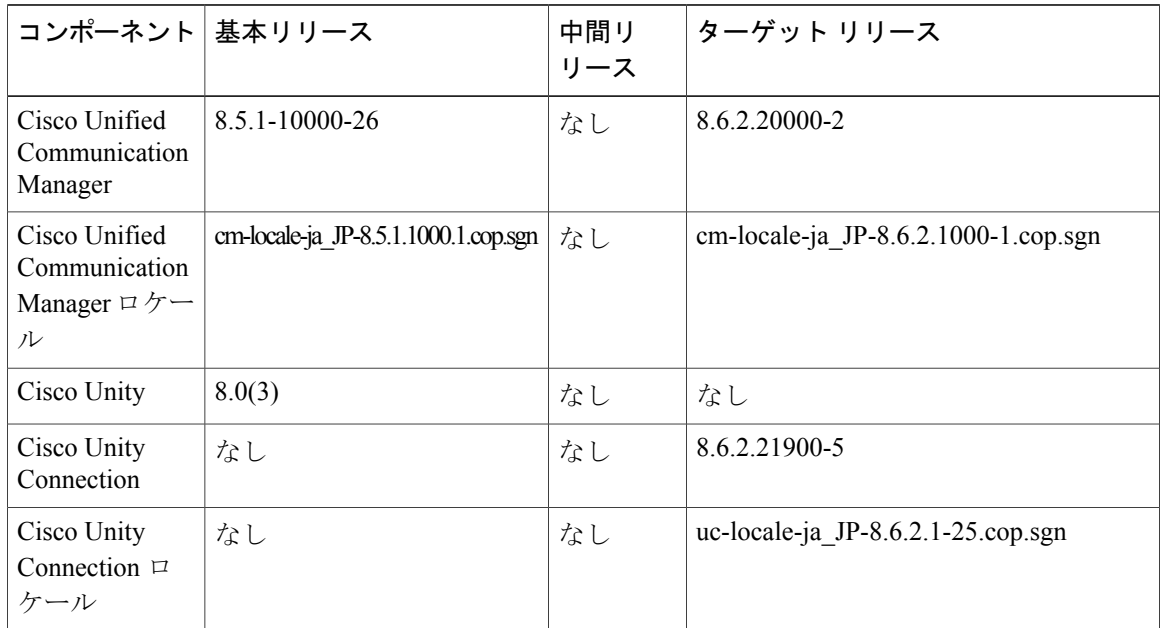

 $\overline{\phantom{a}}$ 

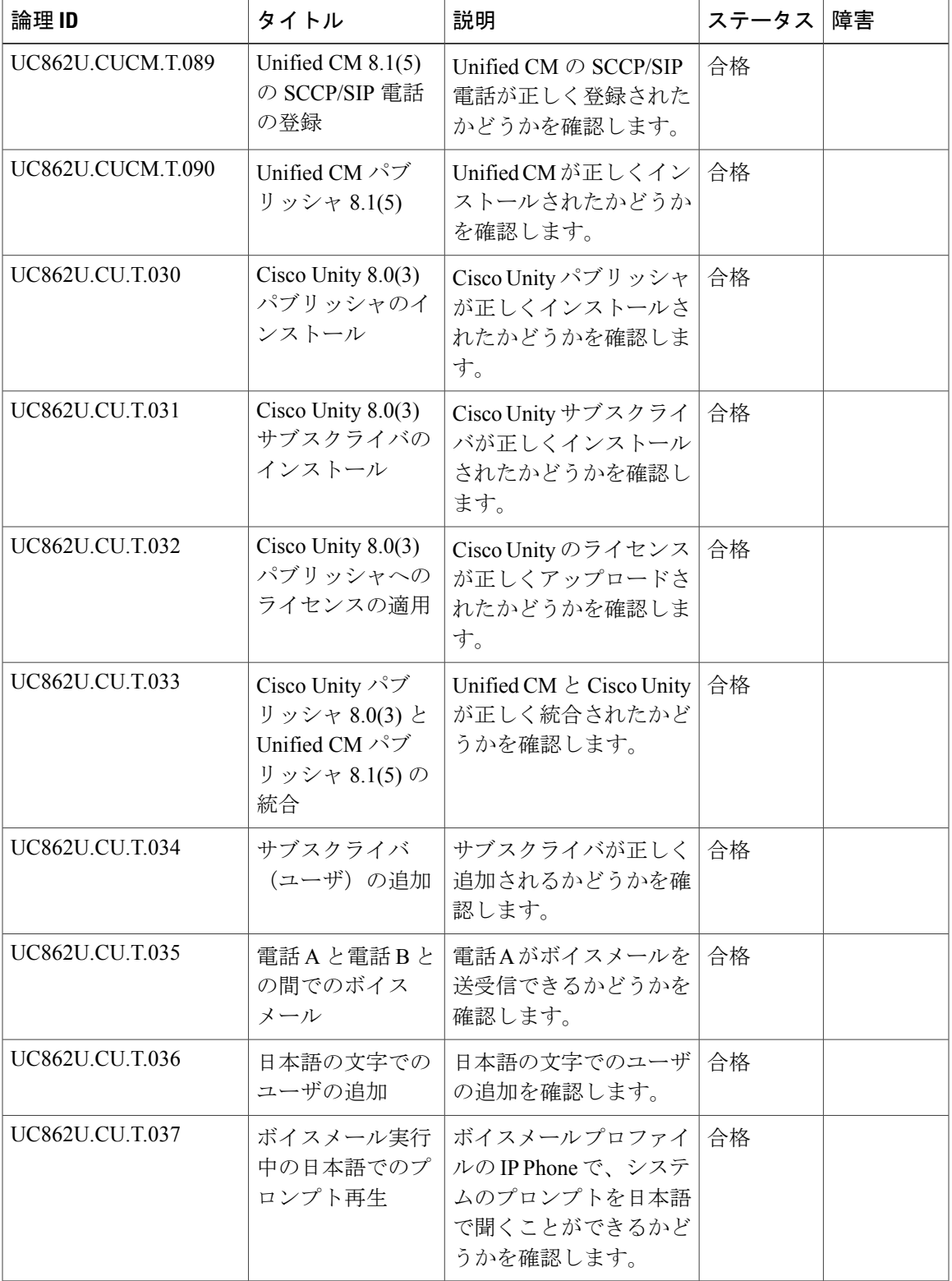

### テスト結果

T

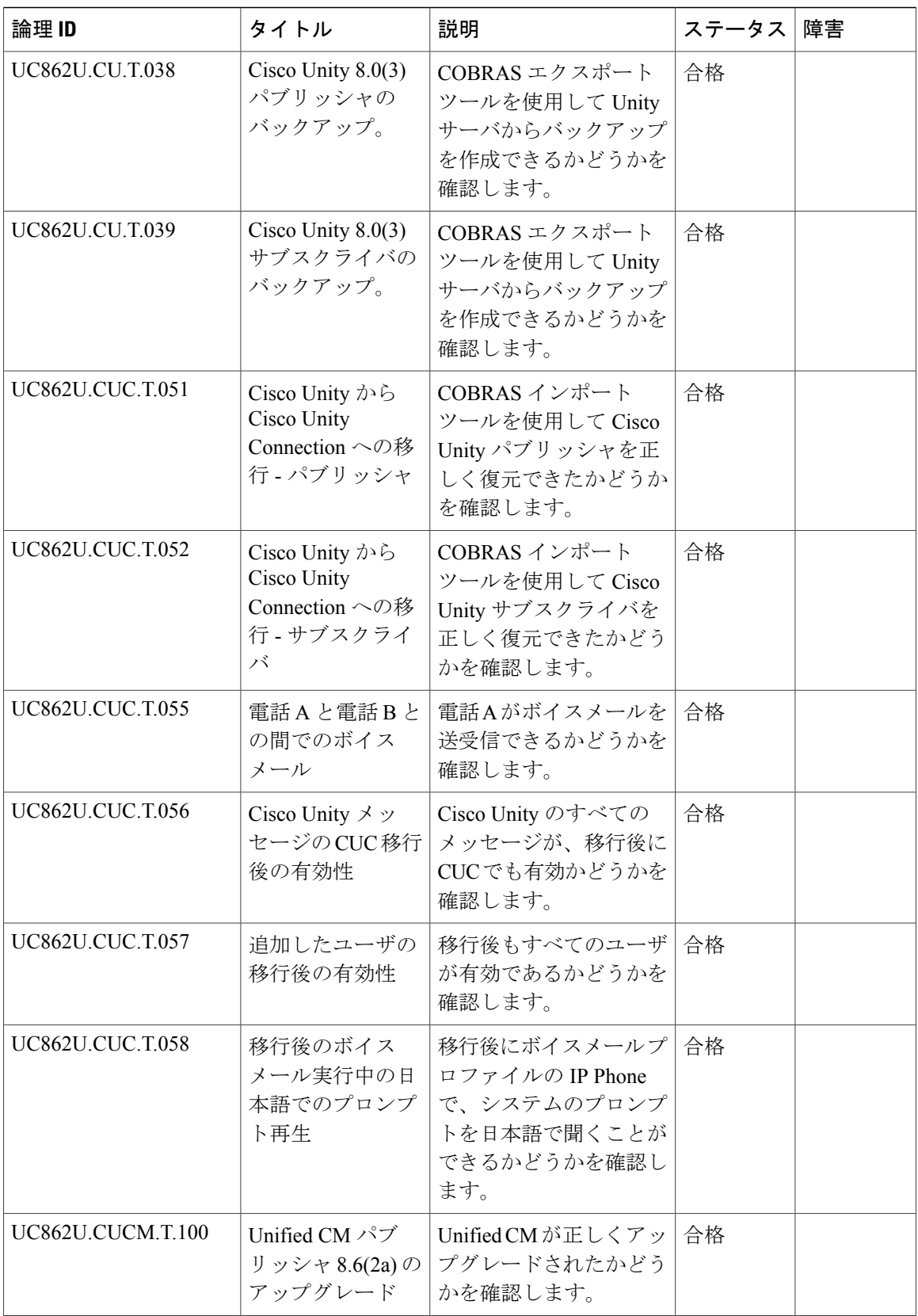

 $\mathbf I$ 

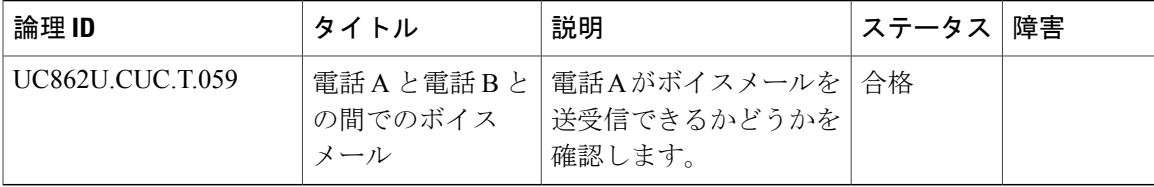

T

<span id="page-36-0"></span>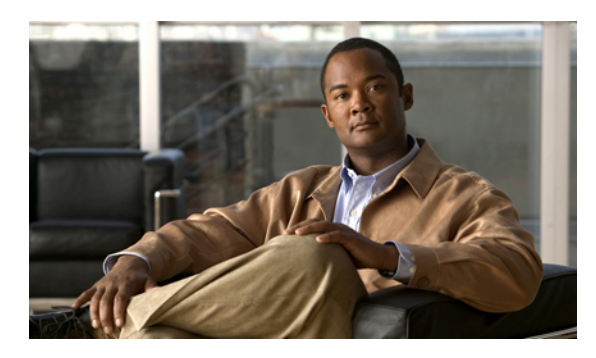

<sup>第</sup> **4** <sup>章</sup>

# 制限事項と関連資料

- [移行のための条件](#page-36-1), 33 ページ
- [関連資料](#page-37-0), 34 ページ

# <span id="page-36-1"></span>移行のための条件

Г

Cisco Unity から Cisco Unity Connection への移行のための条件は次のとおりです。

• COBRASインポートツールが英語版WindowsOSにインストールされていること。(COBRAS インポート ツールが日本語版の Windows OS にインストールされていると、Cisco Unity から Cisco Unity Connection に日本語の文字がインポートされません)。

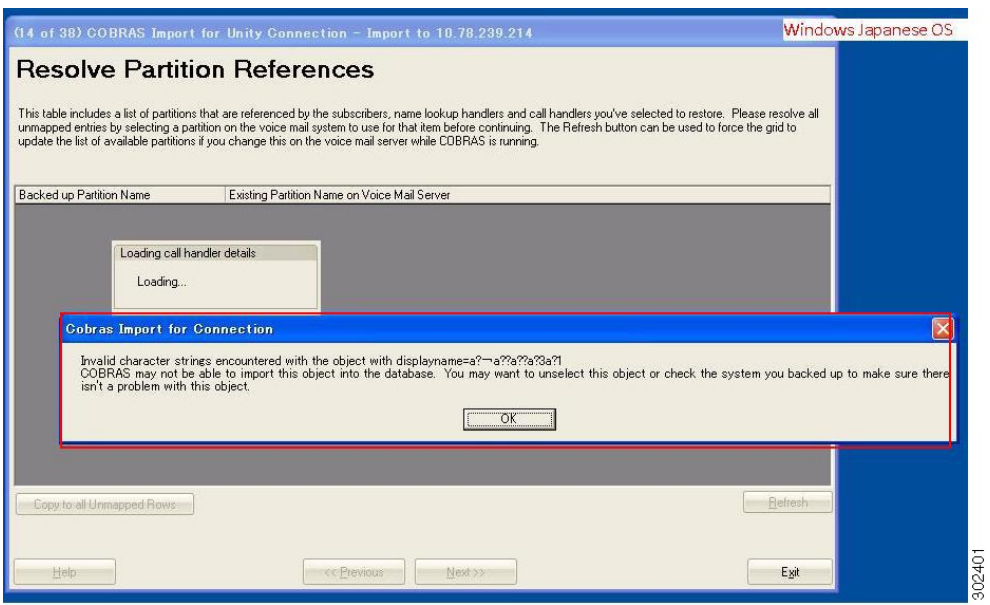

• **Windows XP** および **Windows 7** 日本語 **OS**:**CU** の日本語の文字は **CUC** で復元されません。

• **Windows XP** および **Windows 7** 英語版 **OS**:**CU** の日本語の文字は **CUC** で正しく復元されま す。

## <span id="page-37-0"></span>関連資料

### 移行エクスポート ツールを使用するユーザ インポートについて

[http://www.cisco.com/en/US/docs/voice\\_ip\\_comm/connection/7x/upgrade/guide/7xcucrug022.html#wp1056738](http://www.cisco.com/en/US/docs/voice_ip_comm/connection/7x/upgrade/guide/7xcucrug022.html#wp1056738)

#### **COBRAS** ツール

<http://www.ciscounitytools.com/Applications/General/COBRAS/COBRAS.html>

#### **Unity** と **Exchange**

[http://www.cisco.com/en/US/docs/voice\\_ip\\_comm/unity/compatibility/matrix/cuclientmtx.html#wp68380](http://www.cisco.com/en/US/docs/voice_ip_comm/unity/compatibility/matrix/cuclientmtx.html#wp68380)

[http://www.cisco.com/en/US/prod/collateral/voicesw/ps6789/ps5745/ps2237/product\\_data\\_](http://www.cisco.com/en/US/prod/collateral/voicesw/ps6789/ps5745/ps2237/product_data_sheet0900aecd802132ef.pdf) [sheet0900aecd802132ef.pdf](http://www.cisco.com/en/US/prod/collateral/voicesw/ps6789/ps5745/ps2237/product_data_sheet0900aecd802132ef.pdf)

### ハードウェア

[http://www.cisco.com/en/US/prod/collateral/voicesw/ps6789/ps5745/ps2237/product\\_data\\_](http://www.cisco.com/en/US/prod/collateral/voicesw/ps6789/ps5745/ps2237/product_data_sheet0900aecd802132ef.pdf) [sheet0900aecd802132ef.pdf](http://www.cisco.com/en/US/prod/collateral/voicesw/ps6789/ps5745/ps2237/product_data_sheet0900aecd802132ef.pdf)

## 互換

[http://www.cisco.com/en/US/partner/docs/voice\\_ip\\_comm/unity/compatibility/matrix/cutspmtx.html#wp51076](http://www.cisco.com/en/US/partner/docs/voice_ip_comm/unity/compatibility/matrix/cutspmtx.html#wp51076)